# **IP Phone User Manual**

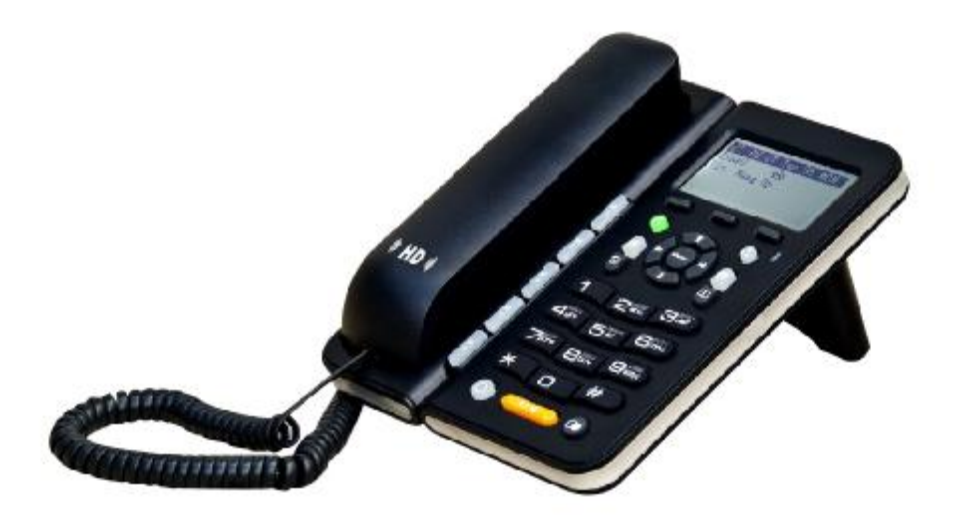

**This Manual provides basic information on how to install and connect IPH30 IP Phone to the network. It also includes features and functions of IPH30 IP phone components, and how to use them.** 

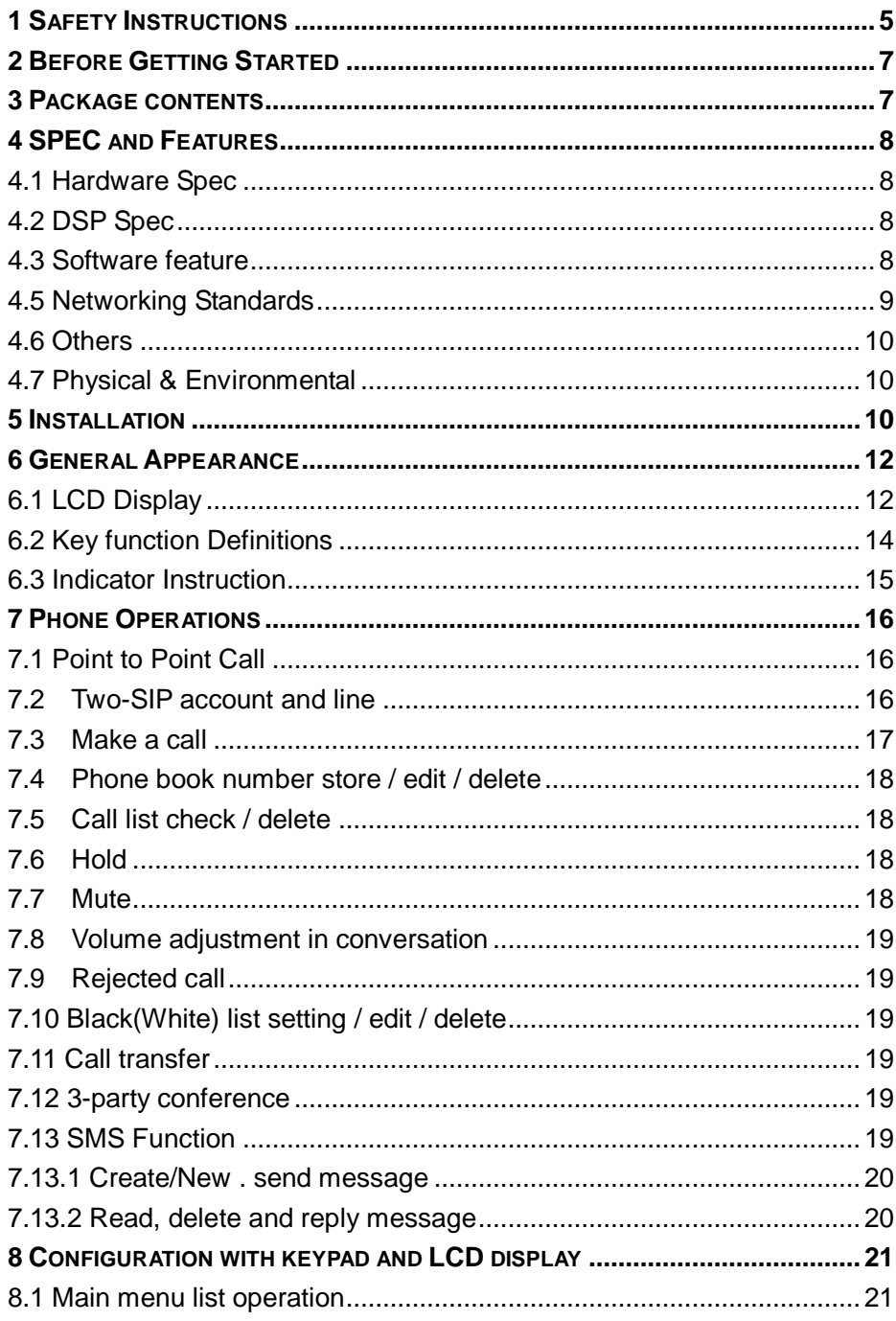

**Contents** 

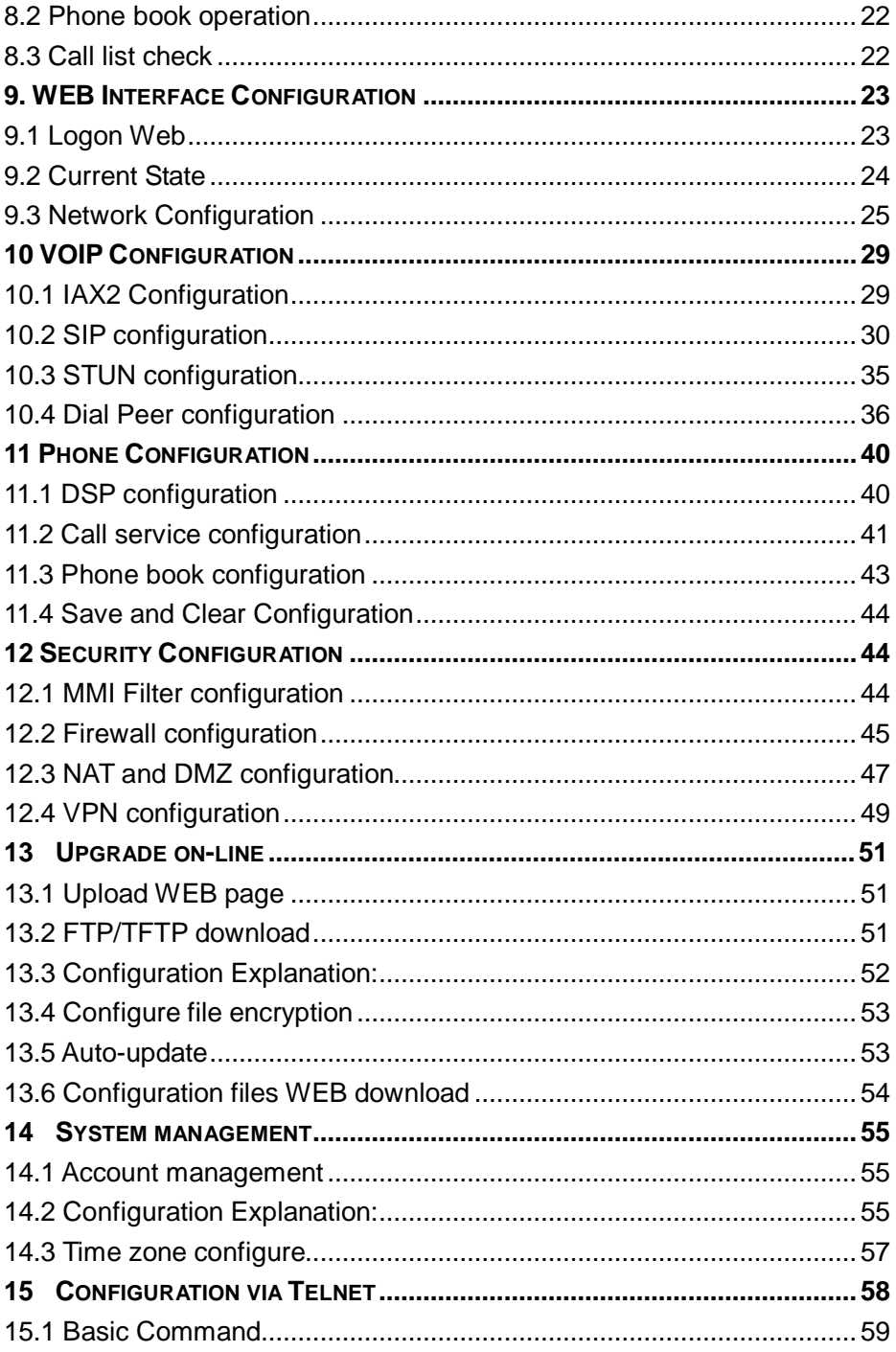

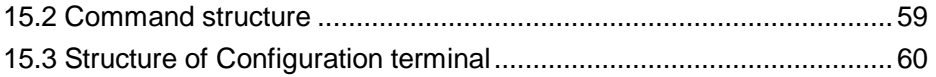

**CDX-IPH303-VoIP User Manual V1.3** 

Thank you for your purchase of our products ---- CDX-IPH303 enterprise-class IP phones. You make an excellent choice; we hope you will fully enjoy all the features of the product.

CDX-IPH303 is a highly innovative enterprise IP telephone, to provide you the plenty of features and beautiful sound quality. Products fully comply with the SIP protocol standard, and Interconnection with the majority of SIP interoperability of hardware and software equipment of the market.

The content of this manual is subject to change without prior notice.

# **1 Safety Instructions**

## **Warning:**

Read the safety precautions and the user guide before use.

Explain their contents and the potential hazard associated with using the telephone to your children.

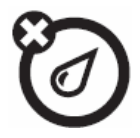

Liquids of any kind

Don't expose your phone to water, rain, extreme humidity, sweat, or other moisture.

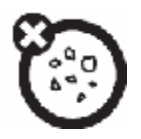

Dust and dirt Don't expose your phone to dust, dirt, sand, food, or other inappropriate materials.

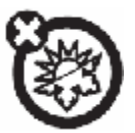

Extreme heat or cold Avoid temperatures below -10°C/14°F or above 45°C/113°F.

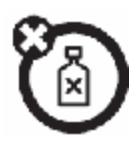

Cleaning solutions To clean your phone, use only a dry soft cloth. Don't use alcohol or other cleaning solutions.

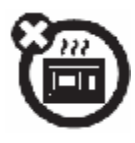

**Microwaves** Don't try to dry your phone in a microwave oven.

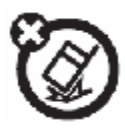

The ground Don't drop your phone.

## **Safety Standards**

CDX-IPH303 follows various safety standards, including FCC / CE. The power adapter of product follows the UL standard, the phone can only be used the power adaptor provided by inner packaging, the damage caused due to the use of other power adapter, which does not belong to the scope of quality assurance of the manufacturer.

# **2 Before Getting Started**

Before you can connect CDX-IPH303 to the network and use it, you must have a high-speed Internet connection installed. A high-speed connection includes such environments as DSL, cable modem, and a leased line. CDX-IPH303 IP phone is a stand-alone device, which requires no PC to make Internet calls. CDX-IPH303 IP is fully compatible with SIP and IAX2 industry standard and can interoperate with many other SIP or IAX2 compliant devices and software in market.

#### **3 Package contents**

- 1. CDX-IPH303 IP phone base unit.
- 2. Handset
- 3. Coiled handset connecting cord
- 4. One Straight Ethernet cable
- 5. One Power supply
- 6. User guide
- 7. 2 wall mount bracket
- 8. 1 table bracket

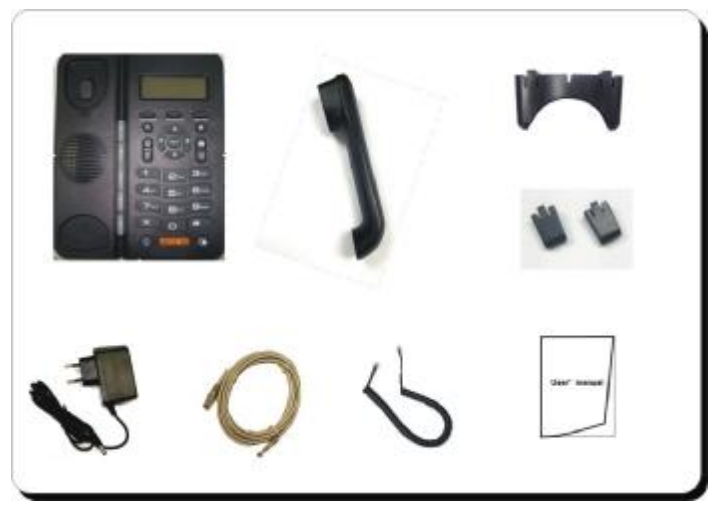

#### **4 SPEC and Features**

#### **4.1 Hardware Spec**

- l 32-bit 150MHz MIPS CPU
- l 16-bit 100MHz DSP
- l 4MB flash memory
- l 16MB SDARM
- l 128x64 pixel graphic LCD with backlight
- l 34 KEYS, 1 LED
- l WAN: 10/100M RJ45
- l LAN: 10/100M RJ45
- l RJ9 Headset Jack(option)
- l 2.5MM earphone Jack(option)

## **4.2 DSP Spec**

- l G.711A/u, G.723.1(5.3k/6.3k), G.729a/b,G.722,G726
- l G.168 echo cancel
- l Full duplex hand-free
- l VAD (Voice Activity Detection)
- l CNG (Comfortable Noise Generation)
- l AEC (Acoustic Echo Cancellation)
- l Adaptive voice jitter buffer
- l Codec negotiation supported for fixed and dynamic

## **4.3 Software feature**

- l Languages: English
- **I** RFC Protocol Edition: RFC3261 and RFC2543
- l Compatible with all major SIP Servers: Cisco, Osip, Vocal, ser, Partysip, Simens, Grandstream, etc.
- l Server authentication mode: none, basic, MD5
- **I** Peer to Peer SIP call
- l Line 1/ Line 2. can support two different SIP servers.
- l DTMF Mode: RFC2833, RELAY, SIP INFO
- l DNS name of SIP server
- l SIP signaling port setting
- l NAT traverse, STUN
- l NAT traverse, SIP Express router
- l Flexible Dial Map: Fix length; End with #; Dial with time out
- l 9 Kinds of ringer able select by number of Phone Box and 2 kinds of ringer user defined
- l Speakerphone
- l Headset
- l Dial Map Table
- l 5 Speed dial key.
- l Black list for reject authenticated call
- l Reject incoming call
- l Limit dialing out No. list
- l No Disturb
- l Caller ID display
- l Call forward, call transfer, call hold, call waiting
- l Call forward with unconditional, busy and no answer
- l 3 party conference
- l 50 entries each for dialed call, received call and missed call

# **4.5 Networking Standards**

- l WAN/LAN port with Router or Bridge Mode
- l NAT ALG
- l PPPoE for xDSL, automatically keep alive
- l DHCP Client on WAN
- l DHCP server on LAN
- l DNS client with 2 servers IP
- l SNTP
- l RTP: RFC3550
- l 802.1P QOS

## **4.6 Others**

- l Boot Monitor
- **I** Upgrade firmware through POST mode
- l Keyboard Configuration
- **I** HTTP Web-Based Configuration
- **I** FTP, TFTP upgrade firmware  $\cdot$
- l WEB upgrade firmware
- l FTP, TFTP, HTTP upload/download configuration file

# **4.7 Physical & Environmental**

Desktop / Wall mounting Power Input: 100 to 240 ACV / 50/60Hz Output:7.5 DCV Dimensions: 210 x 170 x 130 mm Weight: 680 g (main unit) Operating Temperature: 0°to +40°C (32°to +104°F) Storage Temperature:-20°to +70°C (-40°to +158°F) Humidity: 5% -95% non-condensing

# **5 Installation**

Use the cable for Internet connection; connect the 'WAN' port of CDX-IPH303 to router. Get the cable from box and connect the LAN port of phone to your PC. Connect the power adapter in the box to 'DC'. Then start your phone.

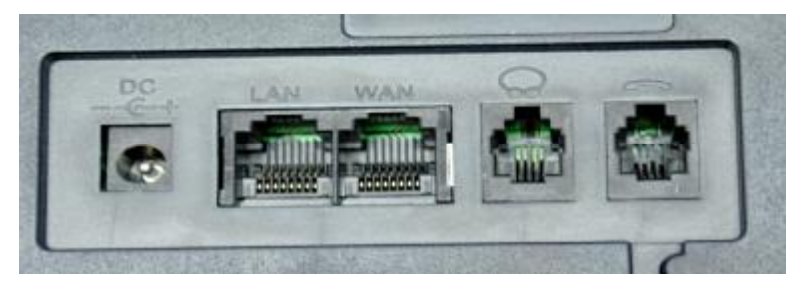

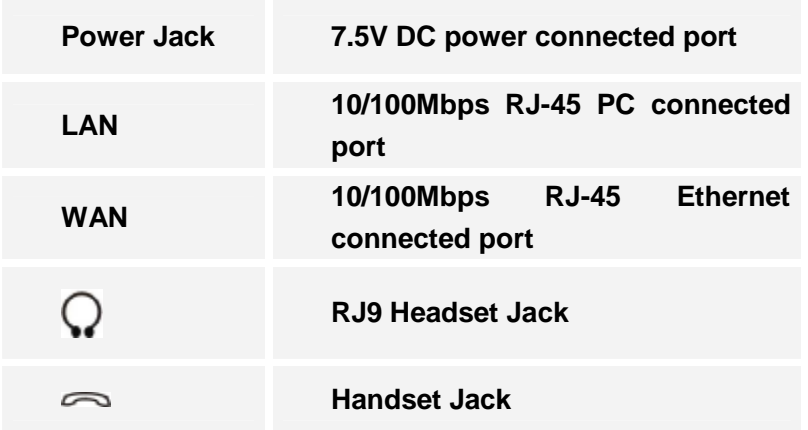

## **Desktop installation:**

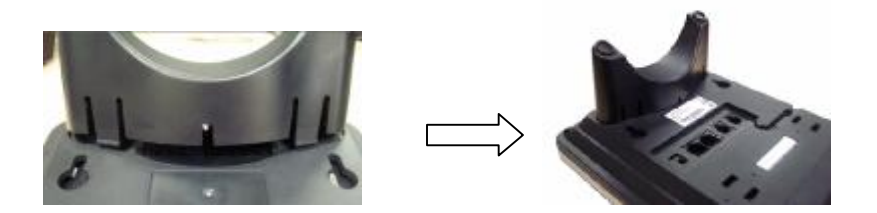

# **Wall installation**

This phone can be installed on the wall, the back of base has two wall -mounted ports:

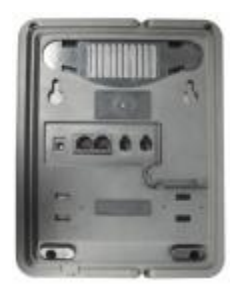

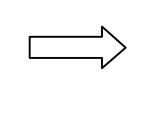

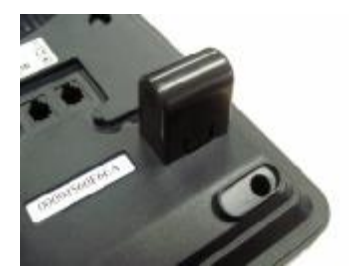

To install the phone on the wall, put two pothooks on the wall, hang the wall port of the phone back on the wall. The two supporting frames will balance the bottom of the phone and place it to the wall

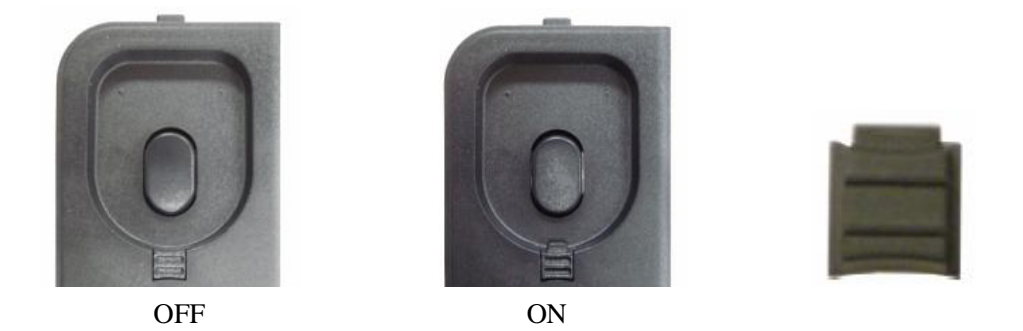

Use the handset, pull out the wall-mounted label (extension of the down) from the handset bracket, rotate the wall label and then insert to wall-mounted label slot, caught by the extension of the handset.

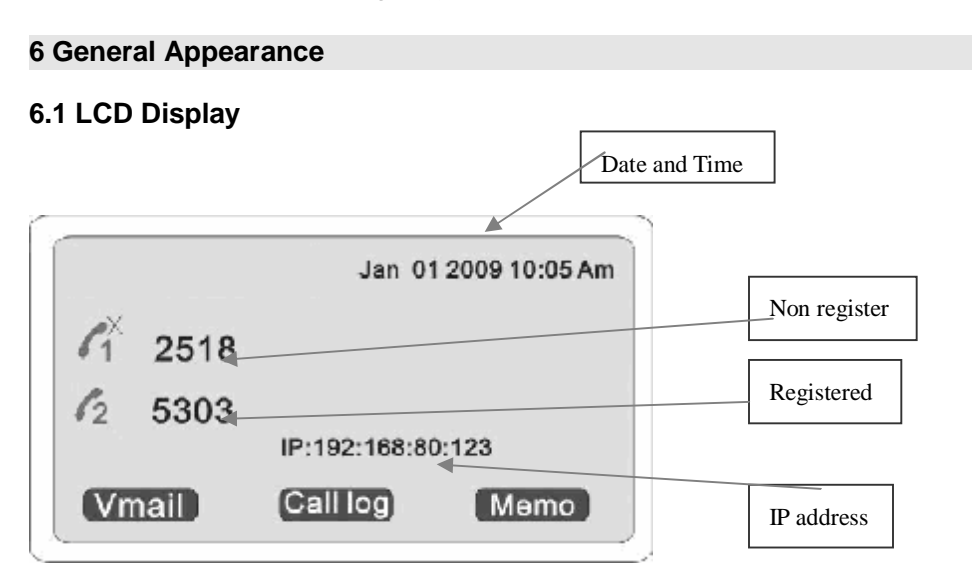

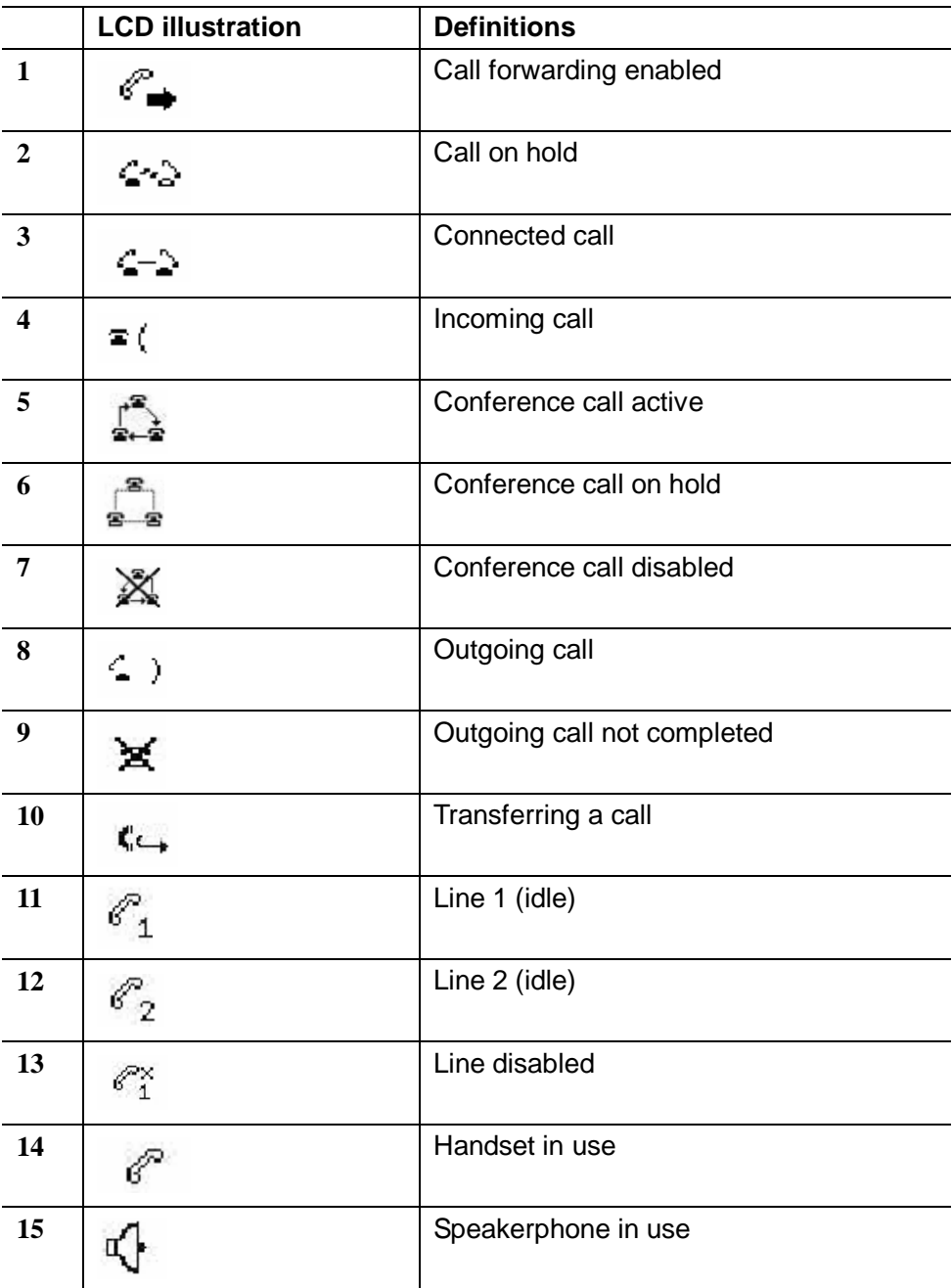

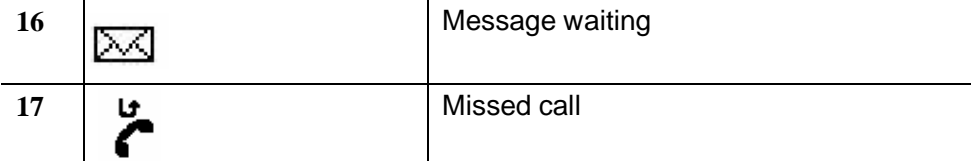

# **6.2 Key function Definitions**

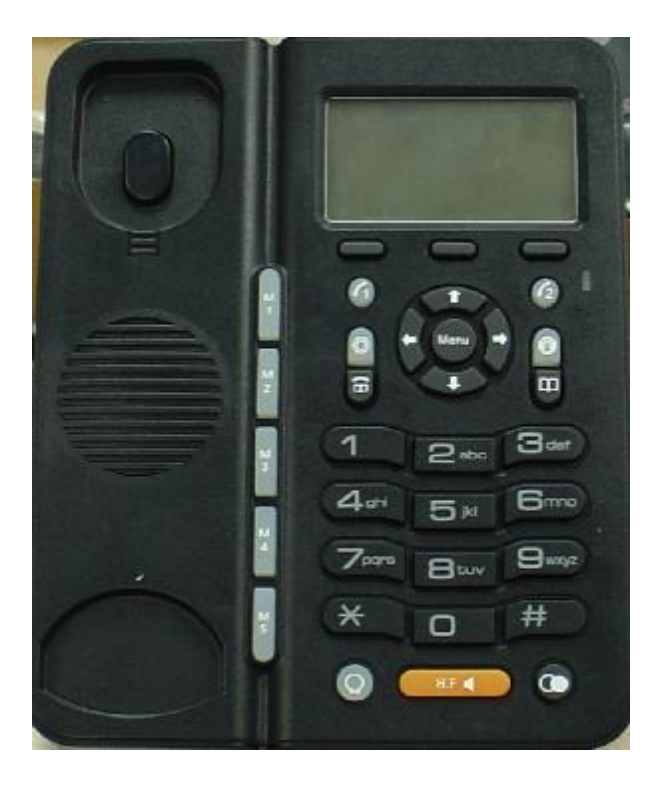

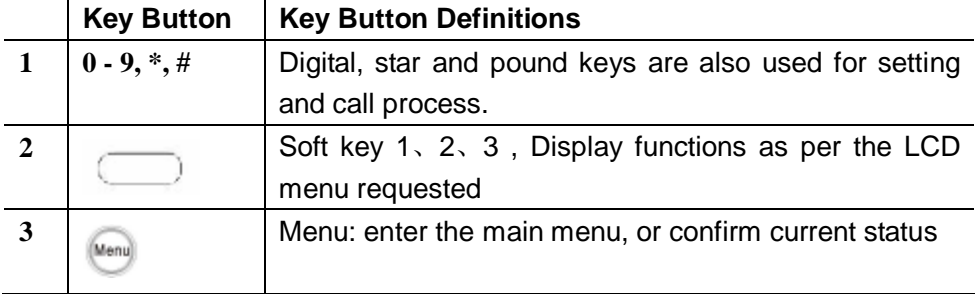

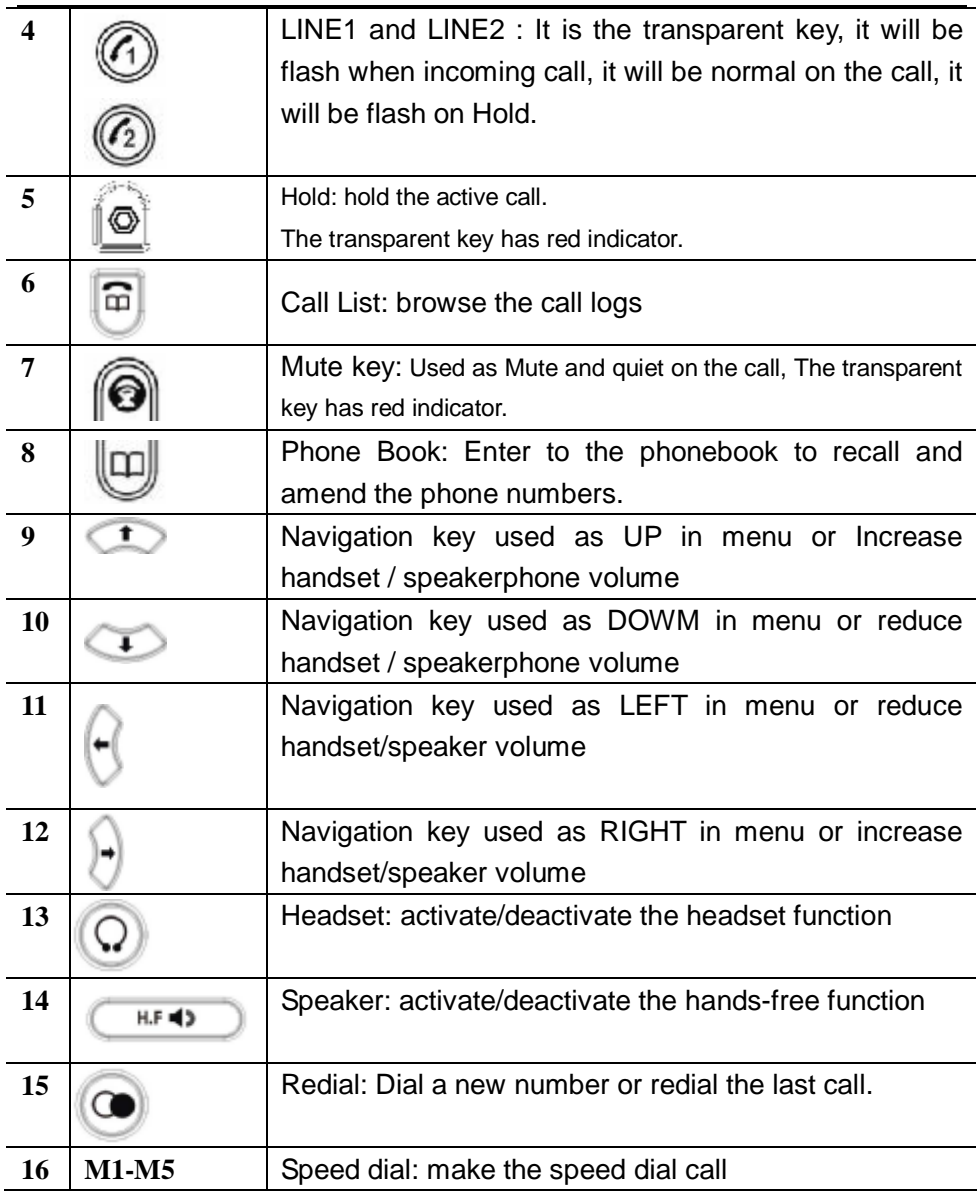

# **6.3 Indicator Instruction**

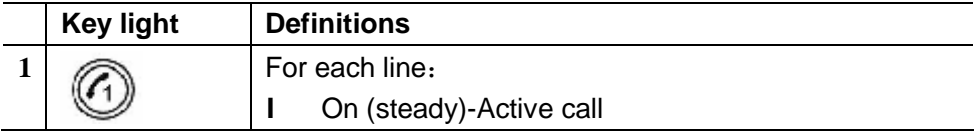

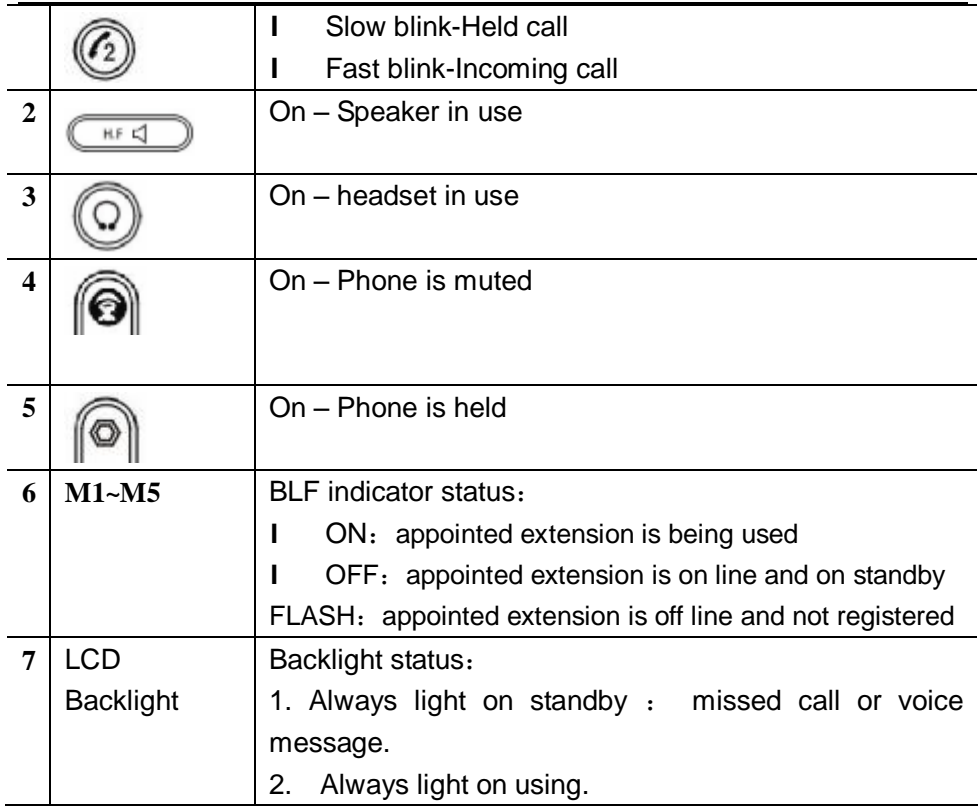

#### **7 Phone Operations**

## **7.1 Point to Point Call**

Pick up or press the  $[\mathbb{H} \mathbb{F} \trianglelefteq]$ ,  $[\mathbb{Q}]$  key,  $[\mathcal{L}_1]$ ,  $[\mathcal{L}_2]$ , then input "#Phone IP address#" for example: The IP phone of the other side is: 192.168.0.11, it should be when using keyboard input: #192\*168\*0\*11\*\*5060#, \* indicates point<.>, \*\* indicates colon<:>

## **7.2 Two-SIP account and line**

CDX-IPH303 support 2 independent SIP accounts. Each account can support independent SIP server, user name and NAT configuration. Line button  $\lceil \sqrt{1} \rceil$ ,  $\lceil \sqrt{2} \rceil$  are match to sole SIP account, when picking, press a free line ( $\lceil \cdot \cdot \rceil$ ) or  $\lceil \cdot \cdot \cdot \rceil$ ) button, and at the same time hear the dial tone. In this state, use UP / Down keys can be cut between the two lines.

# **7.3 Make a call**

# **1. Use headset, press <SPEAKER> or LINE1/LINE2 key**

Step 1: pick up / press  $[\mathbb{H} \mathbb{F} \blacktriangleleft \mathbb{F}]$  key / use a  $[\![ \mathbb{Q} ]\!]$  or press  $[\![ \mathscr{I}_1 \!]$  or  $[\![ \mathscr{I}_2 ]\!]$ key (activated).

Step 2: Telephone dial tone will be sounded and  $\sqrt{11}$  LED indicator will be

light. You can press  $\mathbf{I}^{\dagger}$  /  $\mathbf{\Leftrightarrow I}$  key to select the other SIP accounts

Step 3: input the number, press 【#】 key to send

# **2. Use the redial key**

Redial the last called number (redial, the phone will use the SIP account of the last call)

Step 1: pick up /press [H.F  $\blacktriangleleft$  ] key / use a [Q] or [ $\ell$  or  $\ell$  2] kev. the corresponding LED will light and hear the dial tone (The function is not available now and will be finished some time).

Step 2: Press  $\Box$  Redial key to dial the last dialed number.

Check the dialed record and redial

Step 1: On the standby, press  $\Box$  key to check the dialed record,

Step 2: Use the  $\begin{bmatrix} \bullet & \bullet \end{bmatrix}$  key to select the corresponding call records,

Step 3: Press Redial/pick up/Speaker/LINEx/Headset.

# **3. Use the phonebook menu to make the call**

Press Phone book key to enter the phonebook menu, then select the dialed number, as per the prompt of soft key to process. Use the related SIP account to make a call with hand free.

# **4. Use the call record to make the call**

Press Soft Key 2 to enter the Calllog menu, use  $\mathbf{I}^{\top}$  /  $\mathbf{\Psi}$  key to check

the Missed Call/Incoming Call/Outgoing Call record, select the dialed number, then pick up or press  $[\mathsf{H.F} \blacktriangleleft \mathsf{F}]\mathsf{F} \subseteq \mathsf{F}$  or  $\mathsf{F}_2\mathsf{F}$  to make the call.

## **5. Standby dial-up call**

On standby, dial the called number ,press the soft key 3<Dial>or pick up, press  $\mathbf{I}$  H.F  $\blacksquare$ ) or  $\mathbf{I}$  Q  $\blacksquare$   $\blacksquare$  or  $\blacksquare$  or  $\blacksquare$  , only use LINE 2 key to call from the second line, the other defaults are from LINE 1.

## **6. Use the phonebook number to make the call**

On standby, press the Phone book key to enter the phone booklist , select the dialed number, as per the prompt of Soft Key to process the operation, you can pick up, press  $[\mathbb{H} \mathbb{F} \trianglelefteq]$  or  $[\bigcirc]$   $[\bigcirc]$  or  $\mathbb{Z}$  if  $\mathbb{Z}$  are to call.

#### **7.4 Phone book number store / edit / delete**

On standby .press Phone book key, then as per the prompt of Soft Key to process Store/Edit/Delete.

## **7.5 Call list check / delete**

On standby, press Soft Key 2 to enter Call Log menu, then as per the prompt of Soft Key to process Check / Delete.

## **7.6 Hold**

During conversation, press Hold to keep line, press it again to release.

#### **7.7 Mute**

During conversation, press Mute to keep line, press it again to release

#### **7.8 Volume adjustment in conversation**

During conversation, press navigation  $\mathbf{I}^{\uparrow}$  /  $\downarrow$  l key to adjust receiving volume, or adjust the volume on menu.

#### **7.9 Rejected call**

During new incoming call, as per the prompt of the LCD Soft Key, press soft Key 3 <REJECT> to reject the incoming call.

## **7.10 Black(White) list setting / edit / delete**

Please refer to below setting menu and CALL SERVICE setting in web configuration.

#### **7.11 Call transfer**

During conversation, as per the prompt of LCD Soft key, press Soft Key 3<transfer>, and input transferred number end with 【#】 to transfer the phone to the third part and hang up automatically

## **7.12 3-party conference**

During conversation, as per the prompt of LCD Soft key, press Soft Key 2<Conf>, then dial another number plus # button, while line connected, press Soft Key 2<Conf> to make conference call;

## **7.13 SMS Function**

- Ø The function standard RFC3428(Session Initiation Protocol (SIP) Extension for Instant Messaging)
- $\emptyset$  This feature must need the support of the SIP server and end phone
- Ø Function operation

#### **7.13.1 Create/New . send message**

1. On standby state, press Soft Key1 <SMS>to enter SMS menu , see below photo

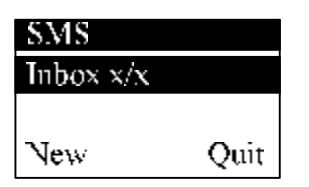

Inbox  $x/x$ : The first letter X means the missed message number, and last letter X means the total message number.

New: Create the new message, Quit: Back to SMS menu

2. New/ Create the new message, see below picture:

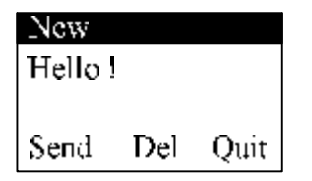

3.Send message: input the extension number and press soft key 2 to send message or select the number on notebook and press soft key 2 to send message.

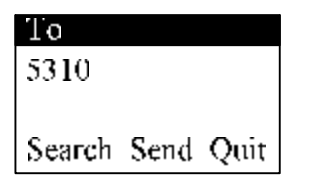

#### **7.13.2 Read, delete and reply message**

1. On standby, press Soft Key <SMS> to enter to SMS menu, as below picture:

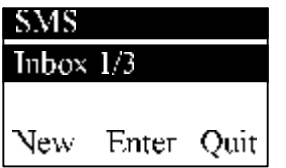

2. Press Soft Key 2<Enter>, you can delete or enter to the message as per the prompt of the Soft Key.

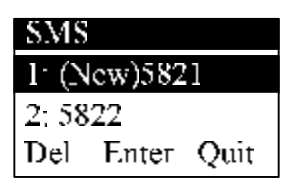

3. Press Soft Key 2 <Enter> to check the messge, you can reply or delete the message as per the prompt of the Soft Key.

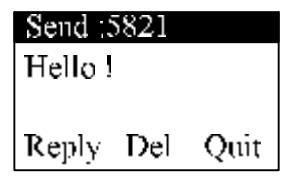

4. Press Soft key 1<Reply> to reply the message, enter to the state to input the message, after finished inputting, then press Soft key 1<Reply> to send the replied message.

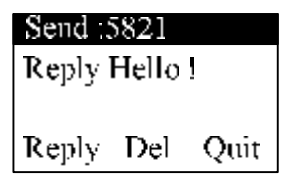

# **8 Configuration with keypad and LCD display**

## **8.1 Main menu list operation**

In standby, press 【**MENU** 】button till LCD shows

## **-Configuration**

## **-Advanced**

## **-Option**

Three Sub-menu option,"Configuration"is used the configured property parameter, configured the advanced parameter and password protected, the default password is 123, Option the other related functions.

Use  $\mathbf{I}$  **1** and  $\mathbf{I}$  **U** is key to select the related sub item , and process the

operation as per the LCD soft key.

The instruction for the main menu list as below

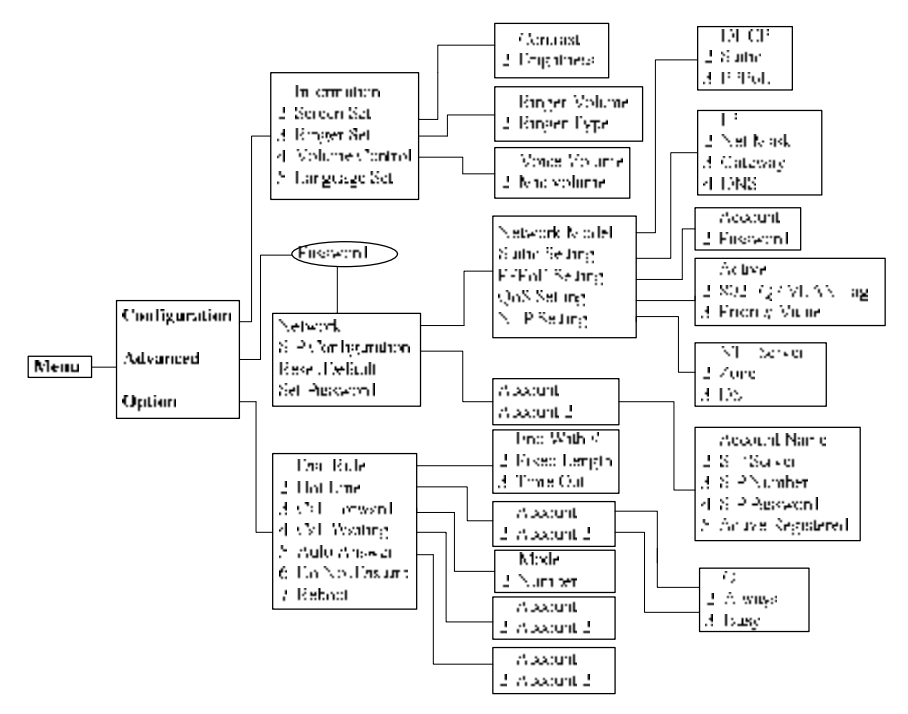

#### **8.2 Phone book operation**

On Standby, press Phone Book to enter the phone book menu list, use  $\blacksquare$  and  $\blacksquare$  Ikey to select the sub item, and process the recall, check, edit, delete etc. as per the LCD soft key

#### **8.3 Call list check**

On standby , press Soft Key 2 to enter Call log menu, use  $\lceil \ \widehat{\top} \rceil$  and  $\lceil \ \widehat{\top} \rceil$ key to select the related sub item, and process check, delete, edit ,save etc as per the LCD soft key.

the instruction for call list as below:

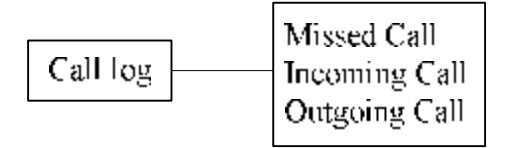

## **8.4 SMS operation**

On standby, press Soft Key 1to enter SMS menu, use  $\begin{bmatrix} \bullet & \bullet & \bullet \end{bmatrix}$  and  $\begin{bmatrix} \bullet & \bullet & \bullet \end{bmatrix}$  kev to select the related sub item, and process the related operation as per the LCD soft key.

#### **8.5 Memo operation**

On standby, press Soft Key 3 to enter Memo menu, use  $\bigcap_{\alpha=1}^{\infty} \bigcup_{\alpha=1}^{\infty}$  level to select the related sub item, and process the related operation as per the LCD soft key.

## **9. WEB Interface Configuration**

The IP Phone Web Configuration Menu can be accessed by the following URI: http://Phone-IP-Address. The default LAN IP address is "192.168.10.1" and WAN IP address is DHCP.

If the web login port of the phone is configured as non-80 standard port, then user need to input http://xxx.xxx.xxx.xxx.yyyy, otherwise the web will show that no server has been found.

## **9.1 Logon Web**

While input correct IP address as above, logon menu pop out as follows:

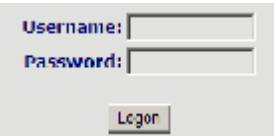

There are two level login as:

-Guest account: the default username and password is "guest", user can have a browse of system.

-Administrator account: the default username and password is "admin", this user can configure the system.

Note: After inputting username and password, user press carriage return directly to enter the page.

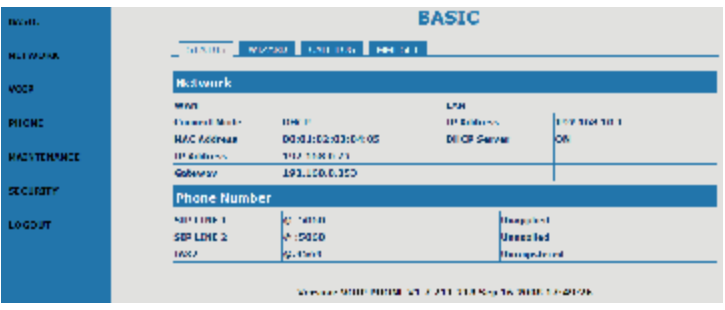

While successfully login, web shown as follows:

## **9.2 Current State**

On this page user can gather information of each normal parameters, as: -the network section shows the current WAN, LAN configurations of the phone, including access way of WAN IP and IP (static state, DHCP, PPPoE), MAC address, WAN IP address of the phone, LAN IP address of the phone, opening state of LAN DHCP server.

- The VoIP section shows the current default signaling protocol, and server parameter; Register server IP of SIP, proxy server IP, whether enables register, whether has registered on register server, whether enables outbound proxy, whether enables STUN server.

-The Phone Number section shows corresponding phone number of each protocol; the version number and date of issue have been shown at the end of the page.

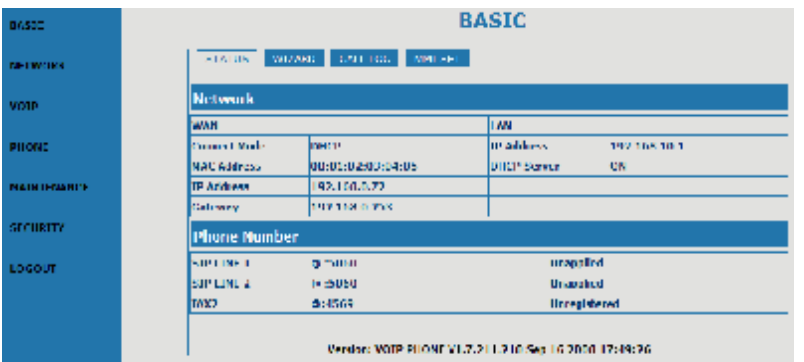

## **9.3 Network Configuration**

## **9.3.1 Wide area network(WAN)**

User can view the current network IP linking mode of the system on this page.

User will be authorized to set the network IP, Gateway and DNS if the system adopts the static linking mode.

If the system selects DHCP service in the network which is using DHCP service, IP address will be gained dynamically.

If the system selects PPPOE service in the network which is using the PPPOE service, then the IP address will be gained by the set PPPOE ISP internet and password of the account.

Note: If IP address has been modified, the web page will no longer respond owing to the modification, so new IP address should be input in the address field now.

,

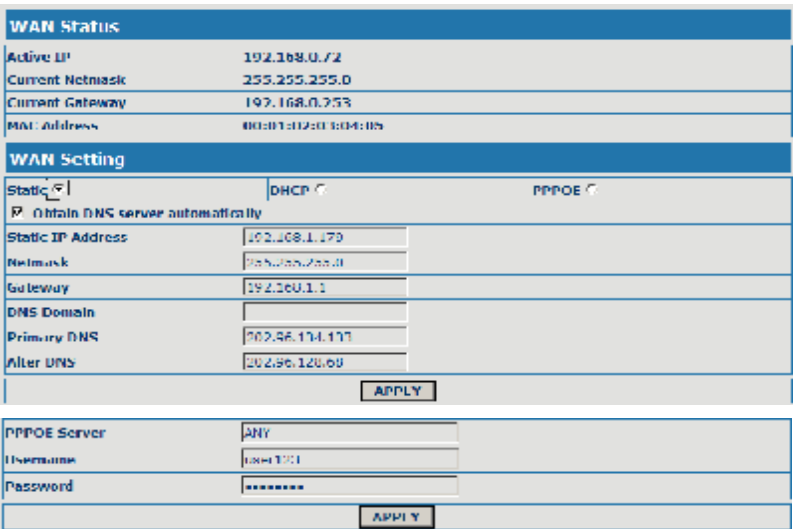

#### Configuration Explanation:

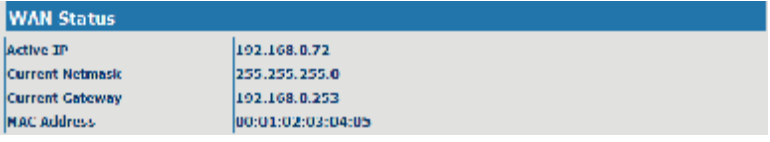

Current phone IP, subnet mask, MAC address and current phone IP;

Static<sup>(2)</sup>

DHCP C

PFPUE<sup>16</sup>1

Select acquisition way of IP for WAN; This is single option; Configure static IP parameter for WAN;

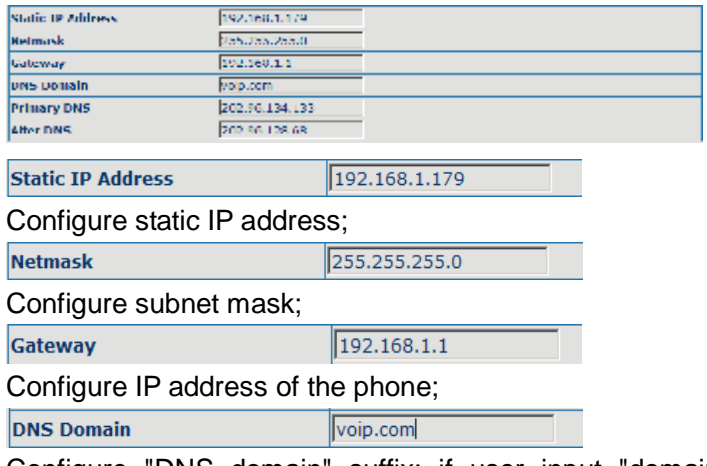

Configure "DNS domain" suffix; if user input "domain" and it can't be

resolved, then the phone will add and resolve the "domain" after user has input;

**Primary DNS** 202.96.134.133 Main DNS server IP address;

**Alter DNS** 

202.96.128.68

The second DNS server IP address;

Configure PPPoE:

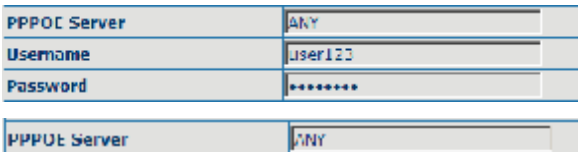

Service name, if PPPoE ISP has no special requirement for this name, generally is the default;

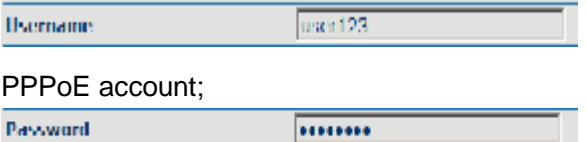

PPPoE password;

Configure the parameter and then click "apply" to go into effect.

## **9.3.2 Local area network (LAN)**

User can make local area network (LAN) configuration on this page, when bridging mode is selected, the local area network (LAN) configuration will no longer go into effect.

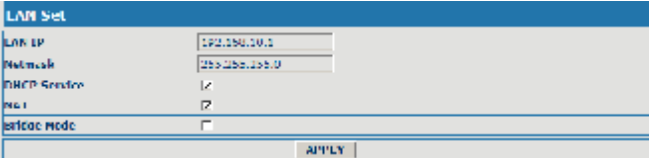

 $\Box$ 

192.160.10.1

Configuration Explanation:

**Bridge Mode** 

Use bridge mode (transparent mode): bridge mode will make the phone no longer set IP address for LAN physical port, LAN and WAN will join in the same network;

**LAN IP** 

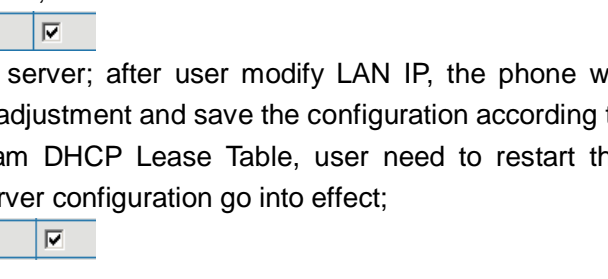

Configure LAN static IP;

**Netmask** 

Configure LAN subnet mask;

**DHCP Service** 

Enable LAN port DHCP server; after user modify LAN IP, the phone will automatically modify the adjustment and save the configuration according to IP and subnet mask team DHCP Lease Table, user need to restart the phone to make DHCP server

**NAT** 

255.255.255.0

Enable NAT.

Service Port configuration

User can set up Telnet, HTTP, RTP port on this page and view DHCP table.

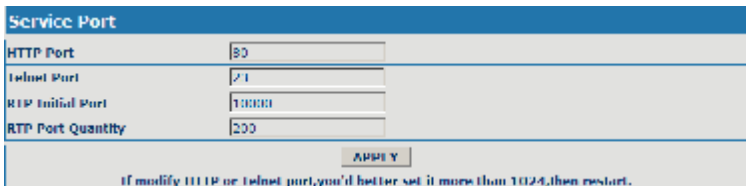

Configuration Explanation:

**HTTP Port** 

Configure web browse port, the default is 80 port, if you want to enhance system safety, you'd better change it into non-80 standard port;

**Telnet Port** 

Configure telnet port, the default is 23 port;

 $\sqrt{80}$ 

 $\sqrt{23}$ 

10000

 $\overline{200}$ 

**RTP Initial Port** 

Enable RTP initial port configuration. It is dynamic allocation;

Client Underson Address

**RTP Port Quantity** 

Configure the maximum quantity of RTP port. The default is 200;

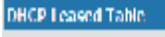

**Lensed TP Address** 

Leased IP-MAC correspondence table of DHCP;

※The configuration on this page needs to be saved after modified and will go into effect after restarting.

※If the Telnet, HTTP port will be modified, the port is better to be set as greater than 1024, because less than 1024 port system will save ports.

※Set the HTTP port as 0,then the http service will be disabled.

#### **10 VOIP Configuration**

#### **10.1 IAX2 Configuration**

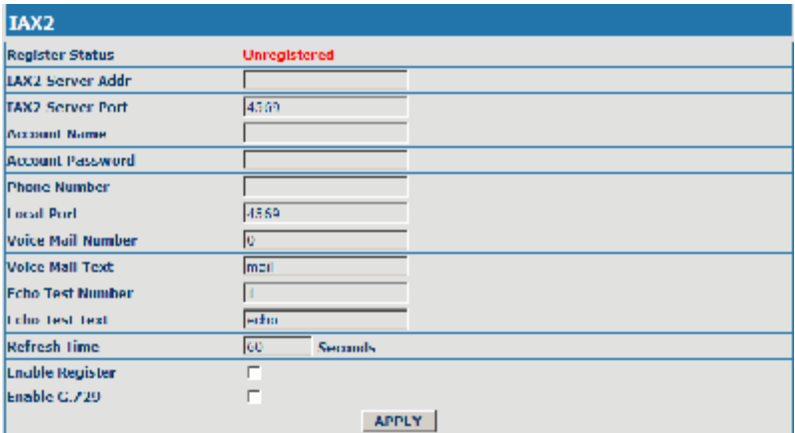

Configuration Explanation: Explanation:

**Register Status** 

Unregistered

IAX2 registration state display; If register successfully, it will display [Registered], otherwise will display [Unregistered];

 $\overline{a}$ 

**TAX2 Server Addr** 

Config IAX2 the server address, also can use domain name form;

**IAX2 Server Port** 

4569

Config IAX2 server port;

**Account Name** 

Config IAX2 account name;

**Account Password** 

Config IAX2 account password;

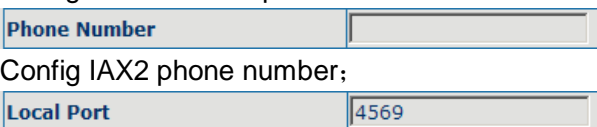

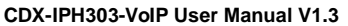

Config equipment iax2 monitor port;

**Voice Mail Number** 

Config voice mail number, If the IAX2 support voice mailbox, the voice mailbox is the letter form, the gateway is unable to input the letter, uses this number to replace voice mail the name;

Го

mail

l1

**Voice Mail Text** 

Config voice mailbox name; if the IAX2 support voice mailbox, here to config the vocie mailbox the name;

```
Echo Test Number
```
Config whether supports echo. If the platform support echo, (echo number is the text format), then the telephone config this echo test number replace echo actual text number. This function is refers through the platform, the terminal may carry on echo the call to test. To see the terminal to the platform converses on the telephone whether normally;

**Echo Test Text** llecho Config echo test text;

Config IAX2 refresh time, The unit of time for the second, suggested the user

 $\Box$ 

config the permission/prohibition registers the server;

Enable G.729 п

Config whether supports G.729;

# **10.2 SIP configuration**

Sip register

**Refresh Time** 

60 **Seconds** 

in makes the choice 60 to 3600 between;

**Enable Register** 

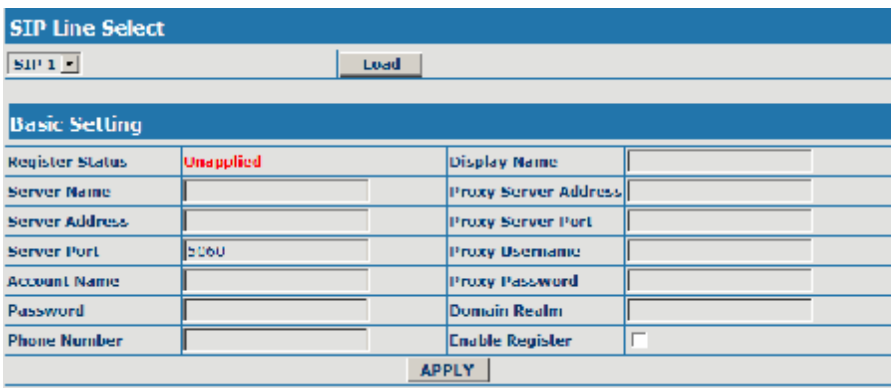

#### Configuration Explanation:

 $SIP1$ 

**Load** 

Select SIP1 or SIP2, then you can register and configure SIP1 or SIP2;

**Register Status Unapplied** 

Show SIP register state; if register successfully, there will show Registered in the square bracket, otherwise show Unregistered;

**Server Name** 

Configure the name of registration server;

**Server Address** 

Configure SIP register server IP address or Domain Name;

**Server Port** 

5060 Configure SIP register server signal port;

**Account Name** 

Configure SIP register account (usually it is the same with the port number that configured, some special SIP servers will have different port configurations, then the port configuration needs to be configured to be numbers, here the configuration account can be arbitrary character string):

 $\mathbf{r}$ 

**Password** 

Configure password of SIP register account;

**Phone Number** 

Configure the phone number;

**Display Name** 

Configure display name;

**Proxy Server Address** 

Configure proxy server IP address or Domain Name(usually SIP will provide user with service of proxy server and register server which have the same configuration, so the configuration of proxy server is usually the same with that of register server, but if the configurations of them are different(such as different IP addresses or Domain Name), then each server's configuration should be modified separately);

**Proxy Server Port** Configure SIP proxy server signal port; **Proxy Username** Configure proxy server account; **Proxy Password** Configure proxy server password; **Domain Realm** Configure domain realm; Iг **Enable Register** Configure enable/disable register;

## Advanced sip setting

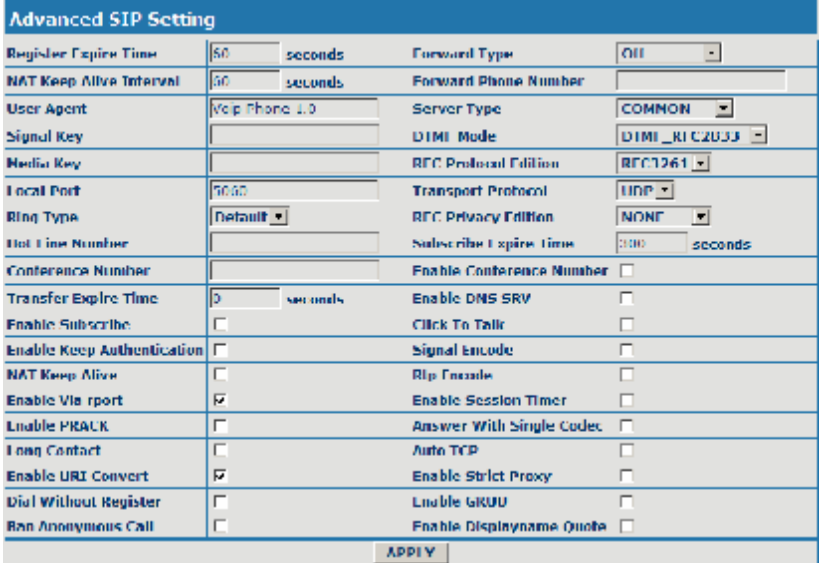

this number of the port, this

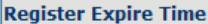

60 seconds

Configure expire time of SIP server register, the default is 60 seconds. If the expire time that server requires is more or less than that configured by the phone, the phone can automatically modify it to the recommended time limit and register;

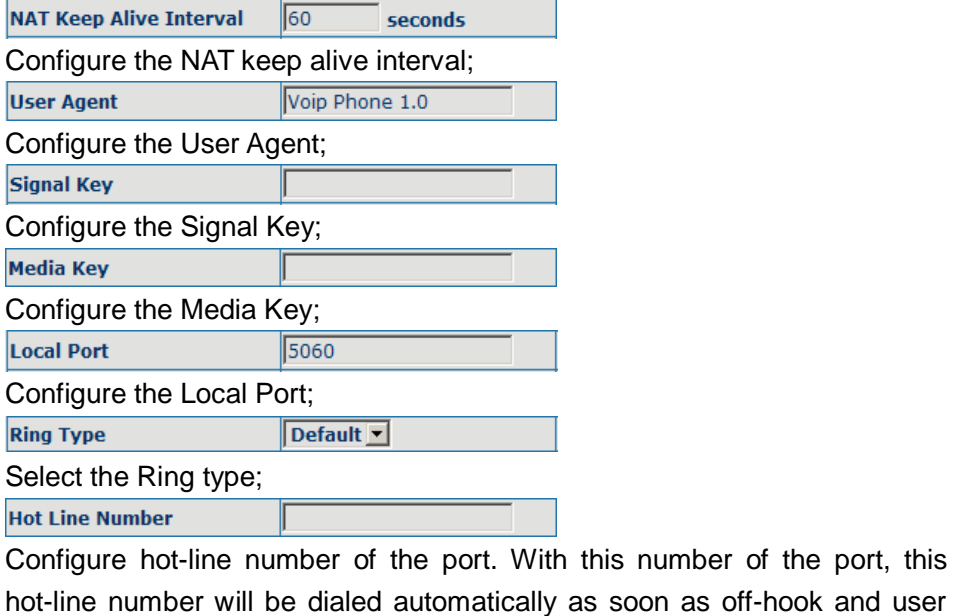

can't dial any other number;

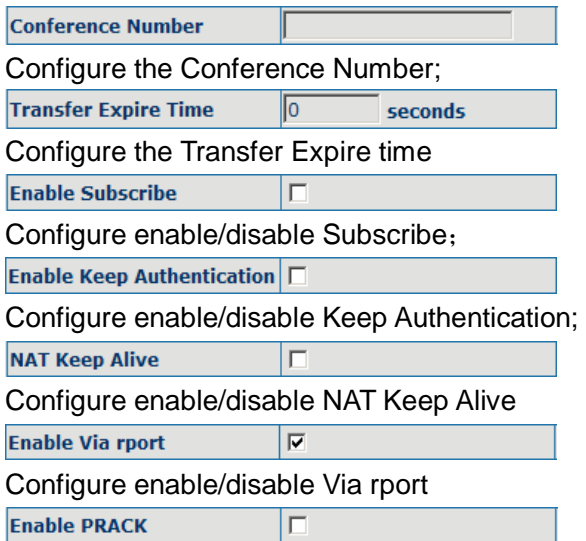

Configure enable/disable PRACK

**Long Contact** 

Configure enable/disable Long Contact;

**Enable URI Convert** 

Configure enable/disable URI Convert;

**Dial Without Register** 

П Configure enable/disable Dial without register:  $\Box$ 

 $\Box$ 

 $\overline{\mathbf{v}}$ 

**Ban Anonymous Call** 

Configure enable/disable Ban Anonymous Call;

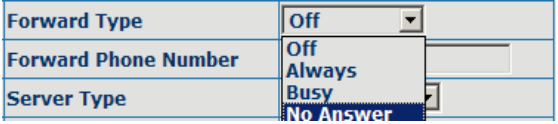

Call forwarding. The default is Disable; when busy is selected, if the number dialed is engaged after the phone has received a call, then it will automatically transfer to the configured number according to the following configuration; when always is selected, then the phone will directly transfer all the numbers that dial to this port to the configured numbers;

**Forward Phone Number** 

number configuration of call transfer (CT);

**Server Type** 

**COMMON**  $\vert \cdot \vert$ 

Select the Server type;

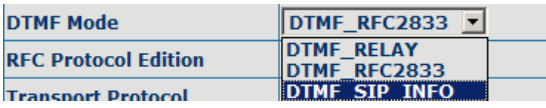

DTMF sending mode configuration; three kinds: the above are basic configurations of SIP.

**RFC Protocol Edition**  $REC3261$ 

Enable the phone to use protocol edition. When the phone need to communicate with phones which is using SIP1.0 such as CISCO5300 and so on, then it should be configured into RFC2543 to communicate normally. the default is to enable RFC3261;

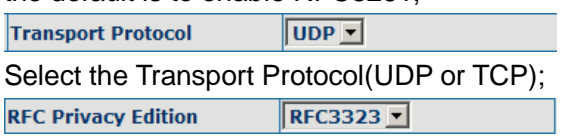

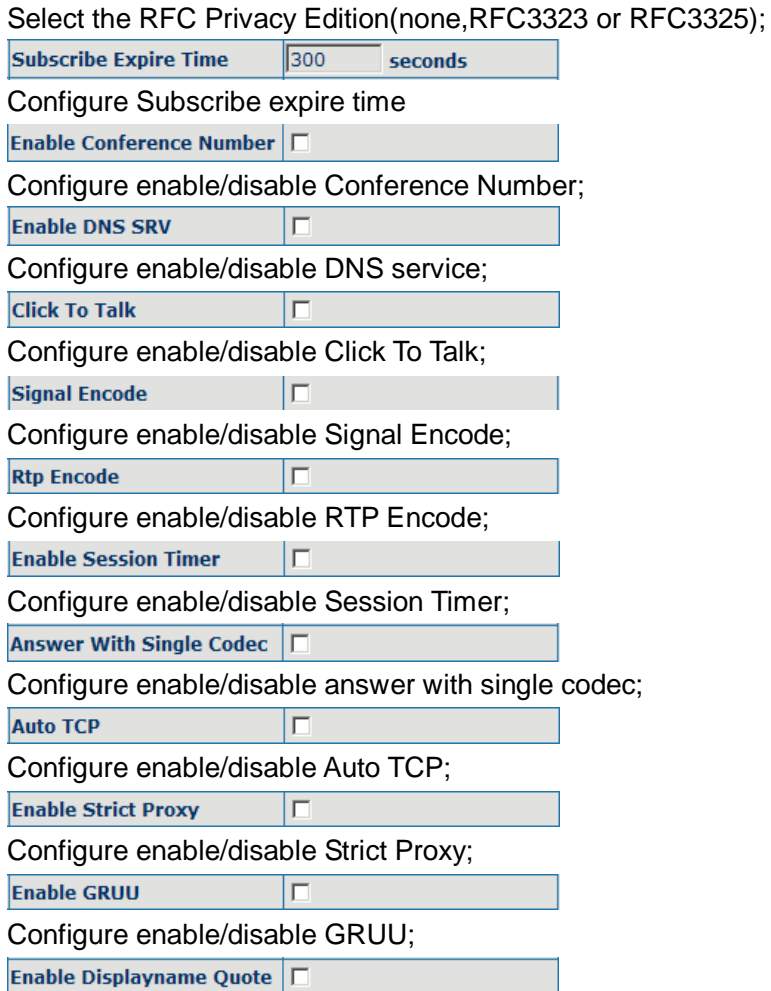

Configure enable/disable Displayname Quote;

# **10.3 STUN configuration**

SIP STUN is a kind of server that used to realize the SIP's enablement of NAT, when the STUN server IP of the phone has been configured (generally the default port is 3478 ) and Enable SIP Stun has been selected, conventional SIP server can be used to realize the phone's penetration of NAT.

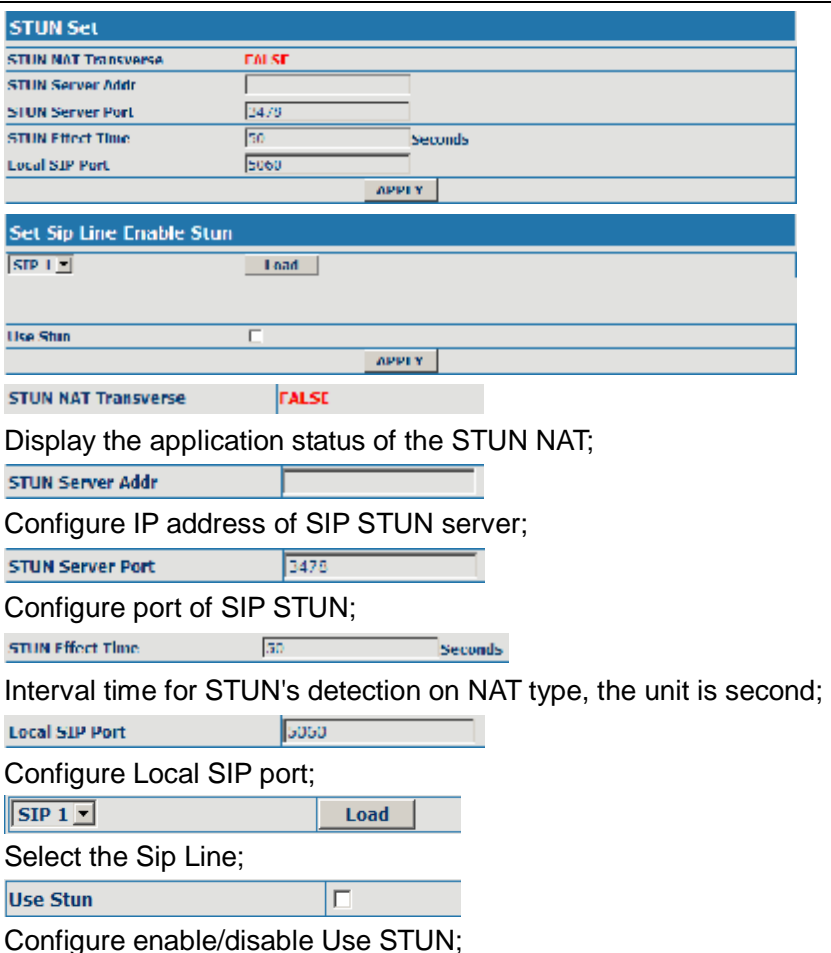

## **10.4 Dial Peer configuration**

Bases on this configuration, we can make the phone use different accounts and run speed calling without swap.

When making deletion or modification, select the number firstly, then click Delete or Modify , and complete the operation.

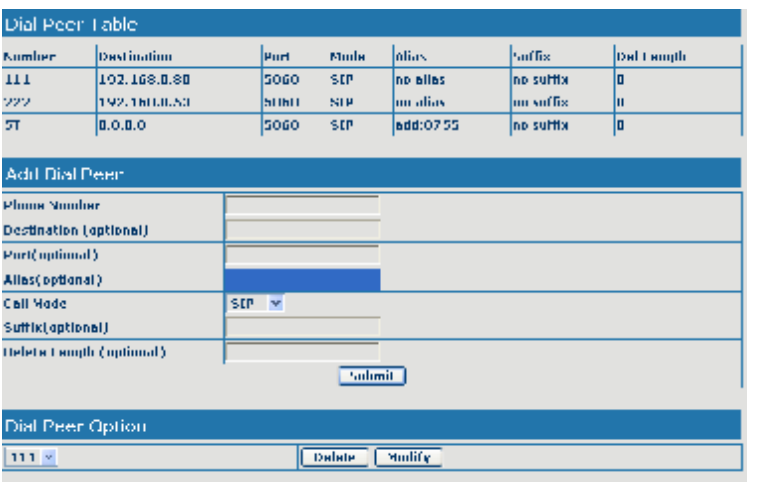

#### Configuration Explanation:

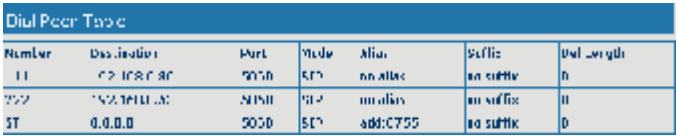

Display of calling number IP image list;

**Phone Number** 

It is to add outgoing call number, there are two kinds of outgoing call number setup: One is exactitude matching, after this configuration has been done, when the number is totally the same with the user's calling number, the phone will make the call with this number's IP address image or configuration; Another is prefix matching  $($  be equivalent to PSTN's district number prefix function), if the previous N bits of this number are the same with that of the user's calling number(the prefix number length),then the phone will use this number's IP address image or configuration to make the call. When configuring the prefix matching, letter "T" should be added behind the prefix number to be distinguished from the exactitude matching; the longest length is 30 bits.

**Destination (optional)** 

Configure destination address, destination is configured 0.0.0.0, it is SIP1 line.

Port(optional)

Configure the protocol signal port, when nothing is input, the default of sip protocol is 5060;

Allas (optional)

Configure alias, this is optional configuration item: it is the number to be used when the other party's number has prefix; when no configuration has been made, shown as no alias;

**Call Mode**  $SIP$   $\overline{\mathbf{v}}$ 

Configure the calling mode:IAX2 and SIP;

Suffix(optional)

Configure suffix ,this is optional configuration item: it is the additive dial-out number behind the number; when no configuration has been made, shown as no suffix;

#### Delete Length (optional)

Configure the replacing length, replace the number that user input according to this length; this is optional configuration item.

Of which the alias can be divided into four types, it should be combined with replacing length to make the setup:

Add: xxx, add xxx before number. in this way it can help user save the dialing length;

All: xxx, the number is all replaced by xxx; speed dialing can be implemented, for example, user configure the dialing number as 1, with the configuration "all" , the actual calling number will be replaced;

Del: delete n bit in the front part of the number, n can be decided by the replacing length; this configuration can decide the protocol for appointed number;

Rep: xxx, n bit in the front part of the number will be replaced. n is decided by the replacing length. For example, user want to dial PSTN  $(0757-$ 86228930) by VoIP's Rec/Finish over service, while actually the called number should be 86757-86228930,then we can configure called number as 0757T,then rep:86757,and then set the replacing length as 3. So that when user make a call with 0757 prefix, the number will be replaced as 86757 plus the number and then sent out. It is a convenient thinking mode for user to make a call;

 $IT<sub>2</sub>$ 

Delete selective number IP image;

 $\boxed{11}$ 

**Delete Modify** 

If user want to modify a certain current number image, first select in the drop-down menu and then load the image parameter of the said number, click modify to make modification; of which:

 $\overline{a}$ 

Delete:

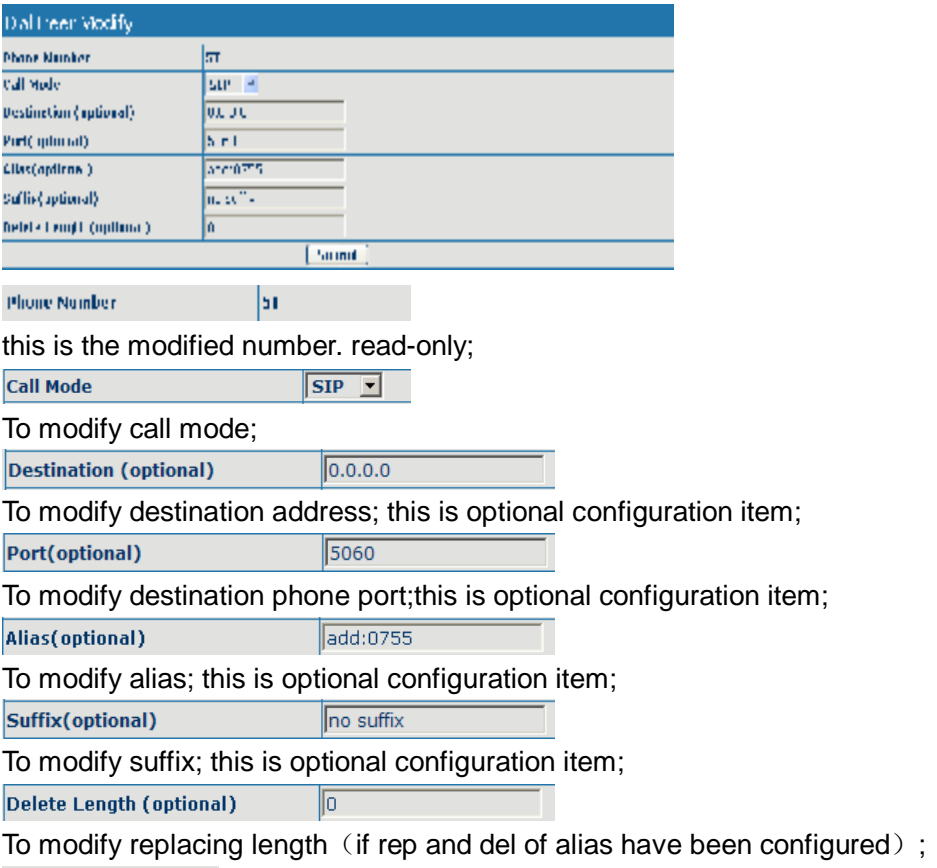

**Submit** 

Click submit to go into effect

# **11 Phone Configuration**

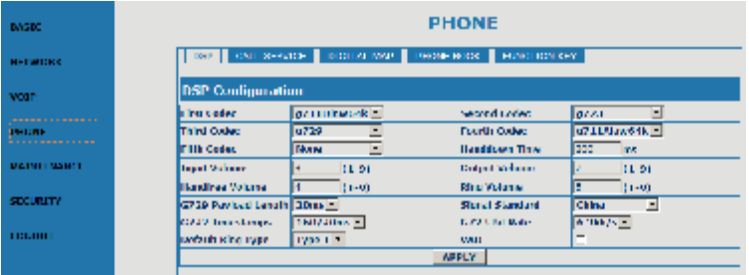

# **11.1 DSP configuration**

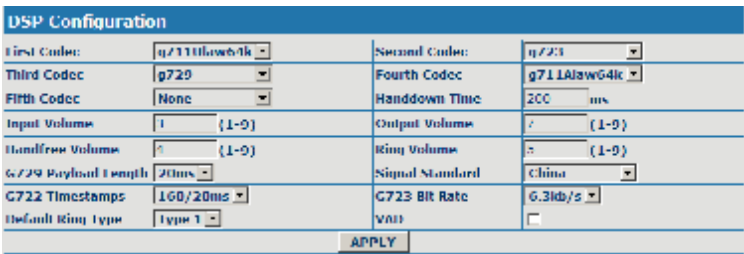

On this page, user can set speech coding, IO volume control, cue tone standard, caller ID standard and so on.

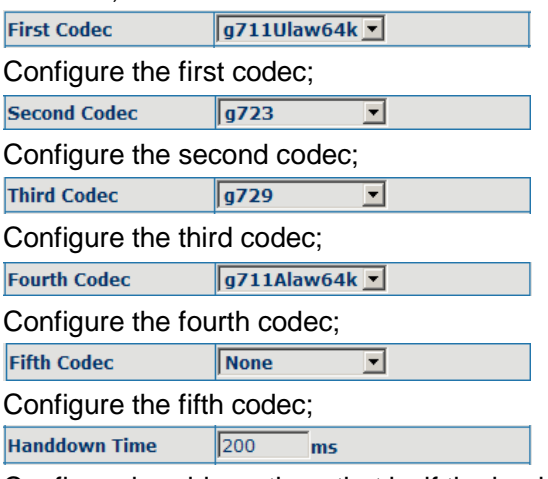

Configure handdown time, that is, if the hooking time is shorter than this time, then the gateway will not consider the user has handdown.

**Input Volume** 3  $(1-9)$ 

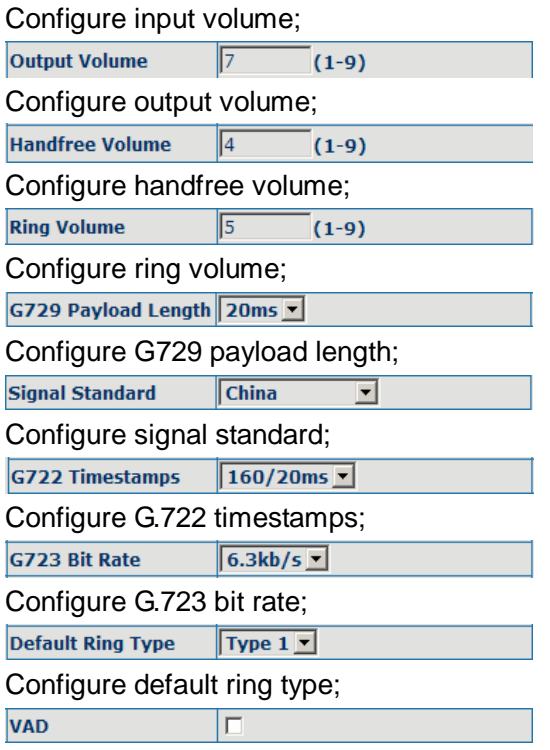

Configure enable/disable VAD.

# **11.2 Call service configuration**

On this page, user can set value added services such as hot-line, call forwarding, call transfer (CT), call-waiting, three way call, blacklist, out-limit list and so on.

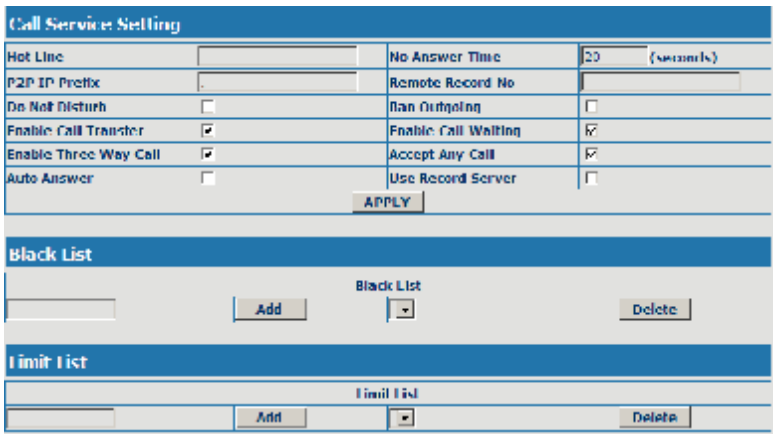

Configuration Explanation:

**Hot Line** 

Configure hot-line number of the port. With this number of the port, this hot-line number will be dialed automatically as soon as off-hook and user can't dial any other number;

 $\overline{20}$ **No Answer Time** (seconds) Configure no answer time; **Do Not Disturb** П Configure enable/disable Do Not Disturb; **Ban Outgoing** Configure enable/disable Ban outgoing; **Enable Call Transfer** ⊽ Configure enable/disable call transfer (CT); after it is enabled, automatically.

 $\overline{v}$ **Enable Call Waiting** 

Configure enable/disable call waiting service; after it is enabled, user can hold calls of the other party by hooking, with hooking again, and the hold call can go on;

**Enable Three Way Call** ⊽

Configure enable/disable three way call; user can call the other part as the call origination, after talking, make hooking to hold this part and then press**Speed Dial/Conference** key to hear the dialing tone, after call completion to the third party, hooking again to recover the talk with the second part, then the three way call concurrently;  $\overline{\mathbf{v}}$ 

 $\overline{\Box}$ 

**Accept Any Call** 

Configure enable/disable Accept Any Call;

**Auto Answer** 

Configure enable/disable Auto Answer;

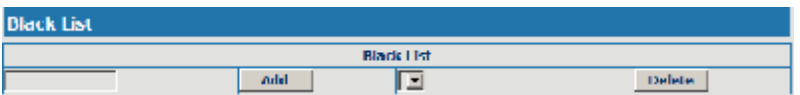

Configure add/delete blacklist. If user doesn't want to answer a certain number, please add this number to the list, and then this number will be unable to get through the phone.

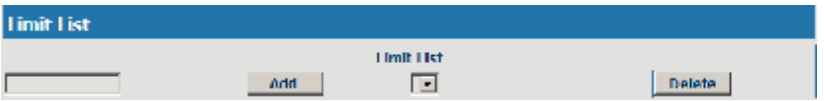

Configure out-limit list; for example, if user don't want the phone to dial a certain number, please add the number to this table, and the user will be unable to get through this number.

## **11.3 Phone book configuration**

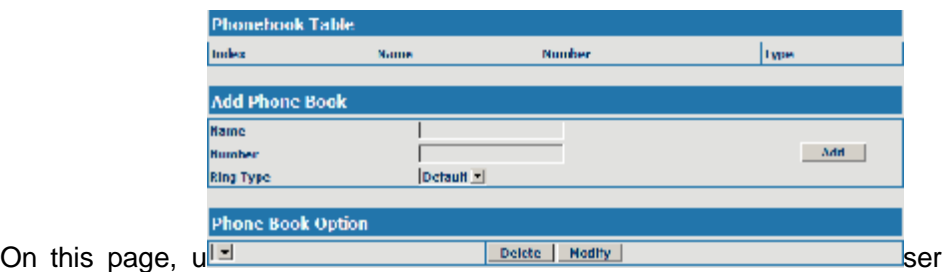

can add, delete and modify telephone book.

Some ISP internet may inhibit the phone to register and cancel the register in succession, so user had better not apply or register and cancel soon in succession and submit registration repeatedly. Server may stop response of dialogue machine, then the phone receives no certification of register/cancel login request and

registration state will show as incorrect!

## **11.4 Save and Clear Configuration**

User can save the current configuration on this page.

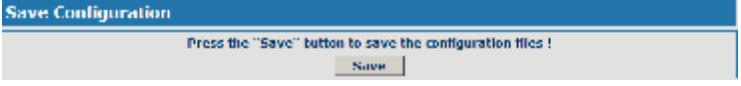

The system configuration can be set as factory default configuration on clear config page and the phone will restart automatically.

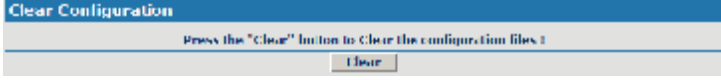

## **12 Security Configuration**

## **12.1 MMI Filter configuration**

On the page, user can configure the function of the MMI Filter. This feature allows only the host within the MMI filter table that they can logon the WEB page.

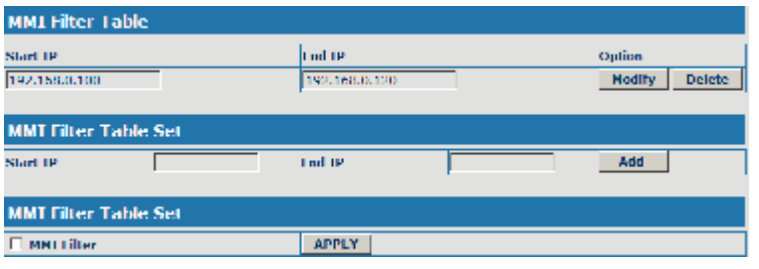

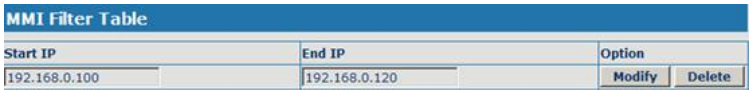

On the MMI filter table, user can modify and delete the MMI filter;

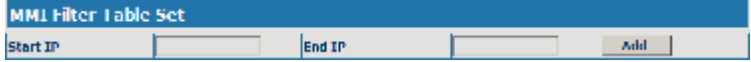

Add MMI filter table;

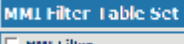

Configure enable/disable MMI Filter.

## **12.2 Firewall configuration**

On the page, user can configure the function of the firewall.

**APPLY** 

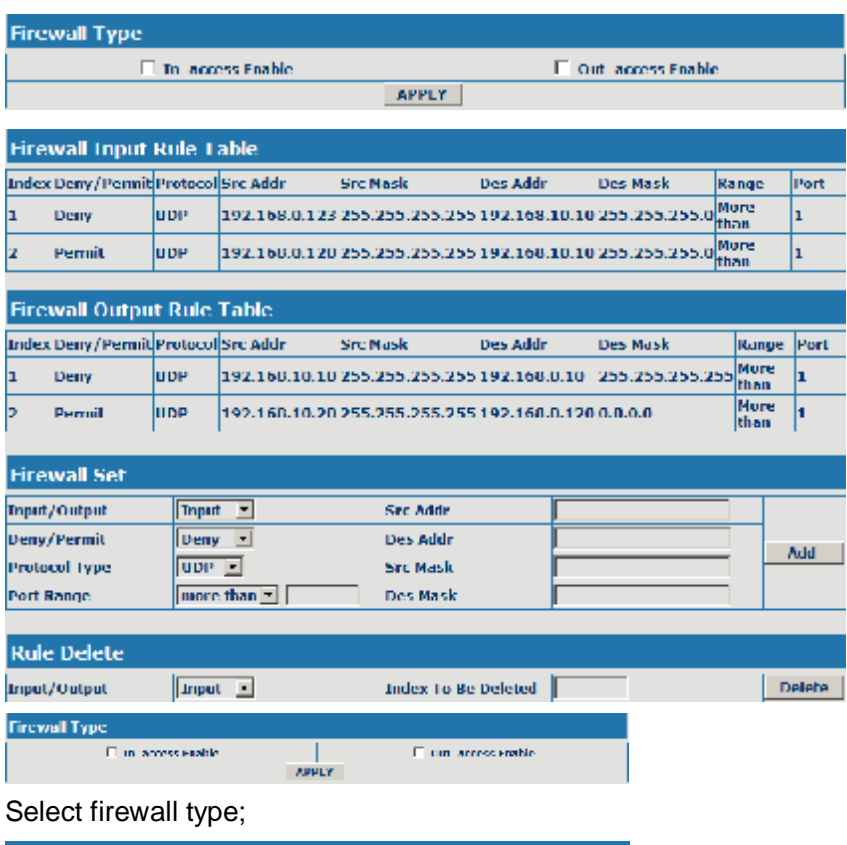

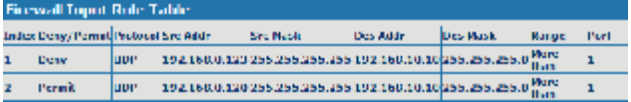

## Display firewall input rule table;

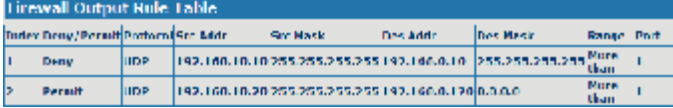

Display firewall output rule table; in the table, Src address and Src Mask

confirm the range of the source address, For example : Src addr(192.168.10.10) and Src Mask(255.255.255.255) can confirm that the host is 192.168.10.10; Dse addr(192.168. 0.120) and Des Mask(0.0.0.0) can confirm any host; Src addr(192.168.10.20) and Src Mask(255.255.255.0) confirm any host within the 192.168.10.0 network segment. So, when the Index is "1" in the output rule table, and the definition of rule is: the UDP package of the host(192.168.10.10) can't was sent to the host(192.168.10.10); when the Index is "1" in the output rule table, and the definition of rule is: the host(192.168.10.20) can send the UDP package to any host.

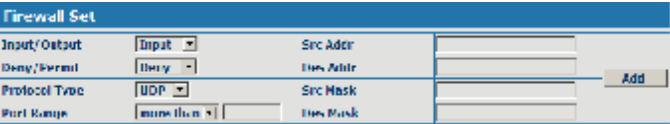

Configure the firewall.

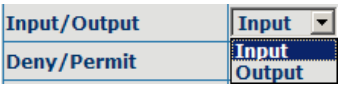

Select the rule of the firewall( input or output);

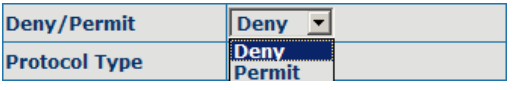

Select the condition(deny or permit);

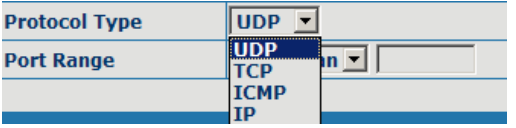

Select protocol type(UDP, TCP,ICMP or IP);

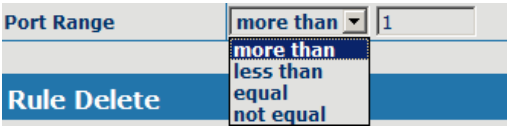

Configure port range;

**Src Addr** 

Configure source IP address;

**Des Addr** 

Configure destination IP address;

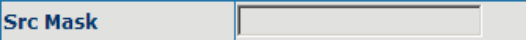

Configure source Mask;

**Des Mask** 

Configure destination Mask;

#### **12.3 NAT and DMZ configuration**

On the page, user can configure NAT and DMZ. T function of the NAT is a network port mapping and the function of the DMZ is a network address mapping.

# **NAT configuration**

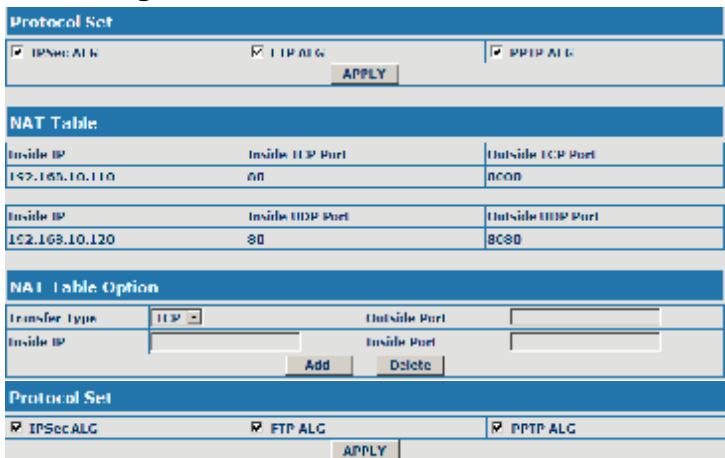

Configure NAT of the Application Layer Gateway(ALG);the protocol includes: IPSec, FTP and PPTP.

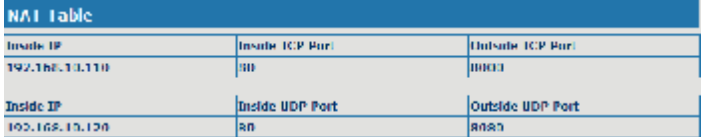

## Display NAT table;

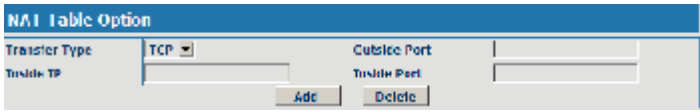

Add and delete NAT table (configure NAT of the Transport Layer, the protocol includes: TCP and UDP);

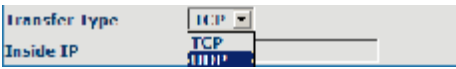

Select transfer type;

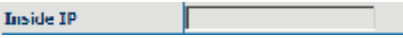

Configure Inside IP;

**Inside Port** 

Configure Inside port;

**Outside Port** 

Configure Outside port;

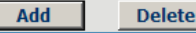

Add or delete NAT table;

## **DMZ configuration**

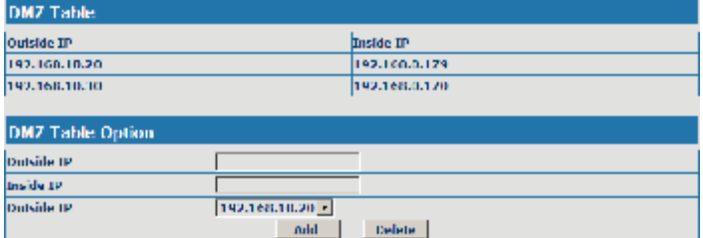

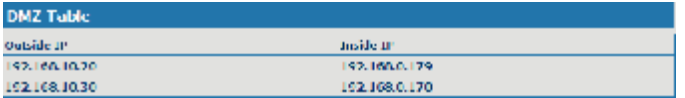

#### Display DMZ table;

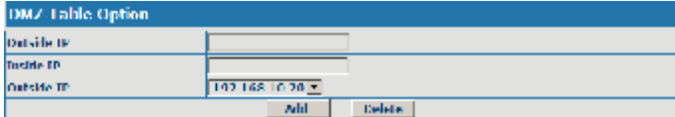

Configure the DMZ rule.

Outside IP

Configure the outside IP of the DMZ;

**Inside IP** 

Configure the inside IP of the DMZ;

Add

Configure outside IP and inside IP, then click the Add, user can add the DMZ table.

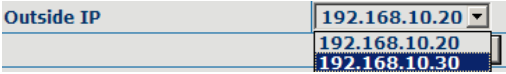

Select Outside IP;

**Delete** 

Select outside ip, and click the Delete, user can delete the DMZ table.

#### **12.4 VPN configuration**

On this page, user can save and configure VPN setting.

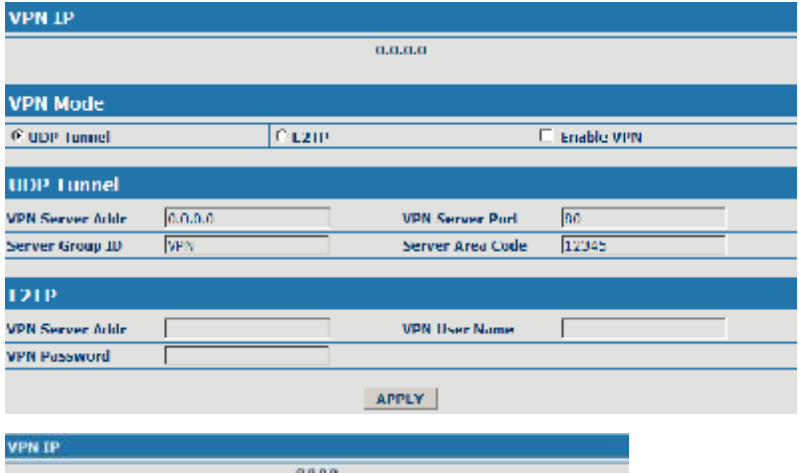

Display the VPN IP of the CDX-IPH303;

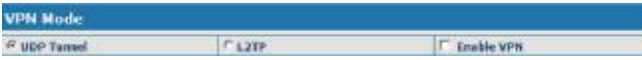

Select VPN mode, and configure enable/disable VPN;

(1) Select UDP tunnel, and configure VPN:

**G** UDP Tunnel

Select UDP tunnel mode;

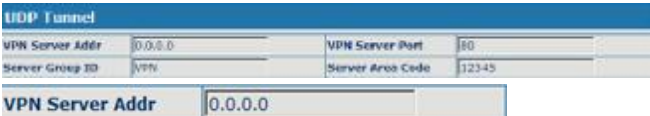

Configure VPN server address;

**VPN Server Port** 80

Configure VPN server port;

**Server Group ID** 

Configure VPN server group ID;

VPN

**Server Area Code** 12345

Configure VPN server area code;

 $\nabla$  Enable VPN

Configure enable/disable VPN tunnel;

(2) Select L2TP, and configure VPN:

 $612TP$ 

Select L2TP mode;

1.2TP **VPN Server Addr VPN User Name VPN Password** 

**VPN Server Addr** 

Configure VPN server address;

**VPN User Name** 

Configure VPN User Name;

**VPN Password** 

Configure VPN Password;

 $\nabla$  Enable VPN

Configure enable/disable VPN;

#### **13 Upgrade on-line**

#### **13.1 Upload WEB page**

On this page, user can select the upgrade document (firmware or config file) on hard disk of the computer directly to run the system upgrade. After the upgrade has been completed, restart the phone and it will be usable at once.

**Web Update**  $\mathcal{L}(\mathbf{X}) = \{ \mathbb{A}_{\mathcal{A}} \mathbb{A}_{\mathcal{A}} \mathbb{I}_{\mathcal{B}} \mathbb{I}_{\mathcal{C}} \mathbb{A}_{\mathcal{A}} \mathbb{I}_{\mathcal{B}} \}$  . Update **Select file** 

#### **13.2 FTP/TFTP download**

On this page, user can upgrade system and configure files by FTP or TFTP mode.

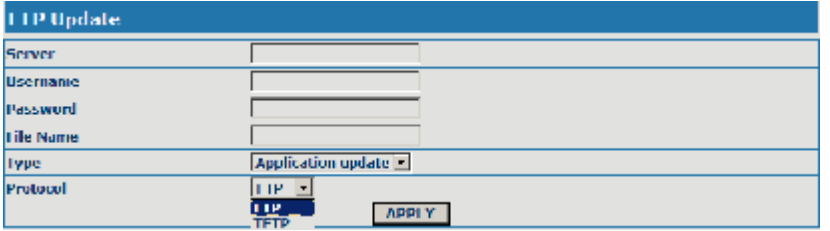

#### **13.3 Configuration Explanation:**

Configure upload or download FTP/ TFTP server IP address;

Username

**Server** 

Configure username of the upload or download FTP server. If user select

TFTP mode, username and password are not required to be configured;

Password

Configure upload or download of FTP server password;

**File Name** 

Configure upload or download system upgrade document or system layout file name. It should be noted that system file take .dlf as suffix, configuration files take .cfg as suffix;

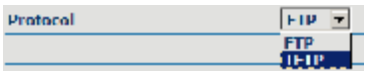

Select server type;

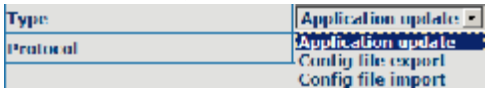

Select Application update type, the phone will upgrade system file;

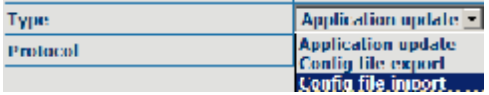

Select Config file export type and click the Apply, the phone will upload its configuration files to FTP/TFTP server and save with names of user-defined configuration files;

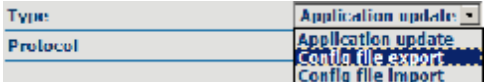

Select Config file import type and click the Apply, the phone will download configuration files of FTP/TFTP server to the phone and the configuration will go into effect after restarting;

Output configure file can be edit, delete, or make comment starting by # on each command. Unit support module upgrade, like if changes made to SIP configure, others in configure file can be deleted and configuration in unit will not be affected.

While upgrade unit with modified configure file, please make sure check each parameter while finished upgrade. In case of anything wrong, please recover configure under POST mode.

## **13.4 Configure file encryption**

Configure file can be encryption with DOS command:

dsc.exe <key.txt> <e/d> <old configure> <new configure>.

Dsc.exe-encryption software tool

<key.txt>-user made encryption key file

<e/d> e(encrypt), d (decrypt)

< Old configure >former configure file name and path,

< New configure >new configure file name, defined by user.

## **13.5 Auto-update**

Unit can be set as automatically upgrade from desired FTP or TFTP server.

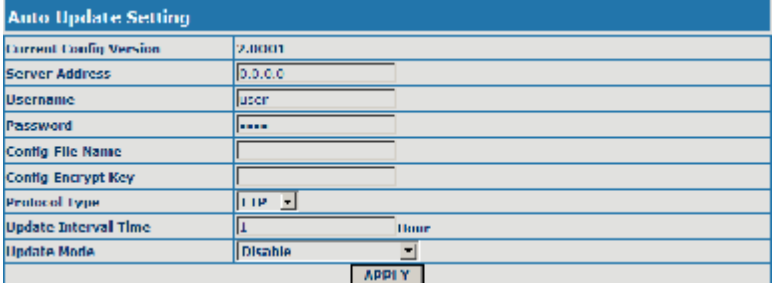

Display the current config version;

**Current Contig Version** 

 $2.0001$ 

Configure unit as follow steps:

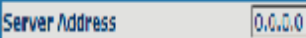

Input IP add. of desired FTP server.

user. **H**sername

Input user name of desired FTP server.

Password

ana.

Input user password of desired FTP server.

**Config File Name** 

Input name configuration file. Software version must be different for each upgrade file.

Config Encrypt Key

If configuration file is encrypted, password needed.

**Protocol Type** 

FTP v

Chose server type as either FTP or TFTP.

**Undate Interval Time** Hour

Set auto-upgrade interval duration.

**Disable Undate Mode** ᅱ

Chose auto-upgrade type.

#### **13.6 Configuration files WEB download**

On this page, user can directly select the configuration files on the hard disk

of the computer, and then make modification to the system configuration, after the download, restart the phone and the configuration will go into effect.

#### **14 System management**

#### **14.1 Account management**

On this page, user can set the keyboard password, the same time, user can add and delete users according to own needs and can modify user's authorities there have been.

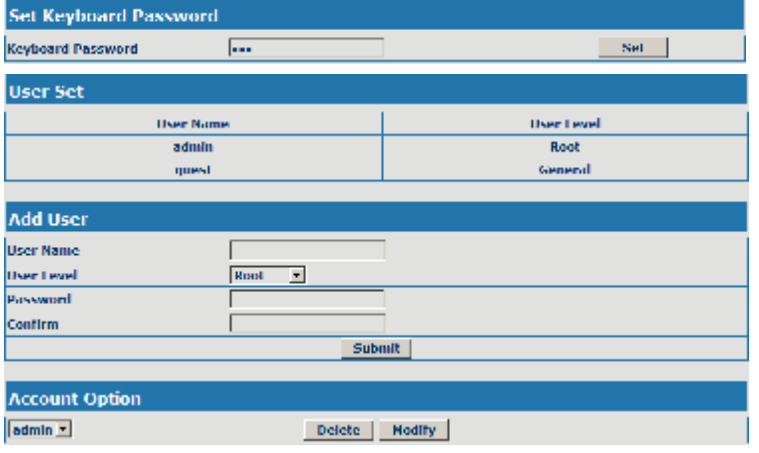

# **14.2 Configuration Explanation:**

| <b>User Set</b> |            |
|-----------------|------------|
| User Name       | User Level |
| admin           | Root       |
| quest           | Coneral    |

display of phone user account list;

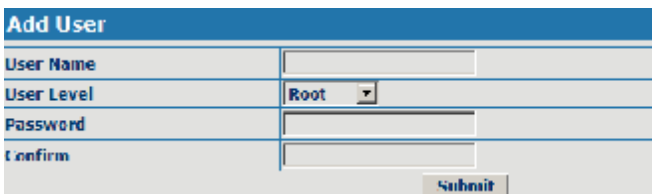

To add phone account; it will be shown at lower part of page as the following

figure, of which:

User Name

Add new accounts;

**User Level Root** 회

account level; root possesses

Password

authorities to modify configuration,general possesses read-only authority;as corresponding password of the additive account;

Confirm

As second confirmation of password, to ensure correct setup of password;

**Submit** 

Clicks submit to go into effect.

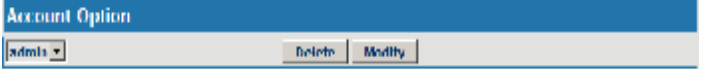

Select users that you want to delete in the drop-down menu, click Delete.

To modify the chosen accounts, need to select account first, click Modify,it will be shown at lower part of page as the following figure, of which:

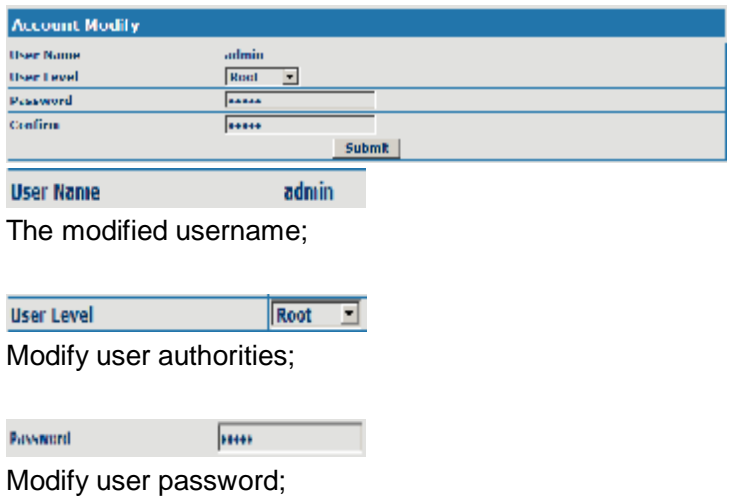

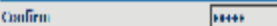

Make confirmation of the modified user password;

**Submit** 

Submit the modification;

Owing to the phone's default account: accounts of the administrator  $level$ -admin and the ordinary level $-$ quest are all weak account and weak password, the username and password will be easily to be guessed on public network, so the user had better modify the administrator and ordinary user.

Enter with manager level when making modification, create a administrator account and a browse account (you'd better not set the name as admin, administrator, guest, etc.),set password and then save configuration, entering with new manager account, delete default manager and browse account and save configuration, security will be enhanced!

#### **14.3 Time zone configure**

On this page, user can save and configure time zone setting.

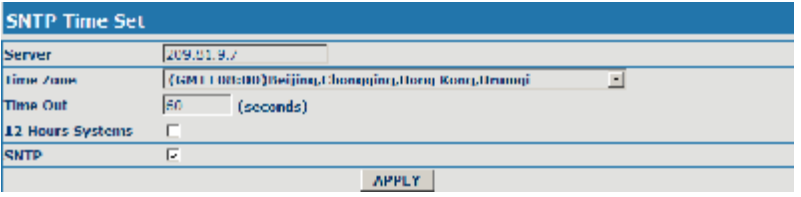

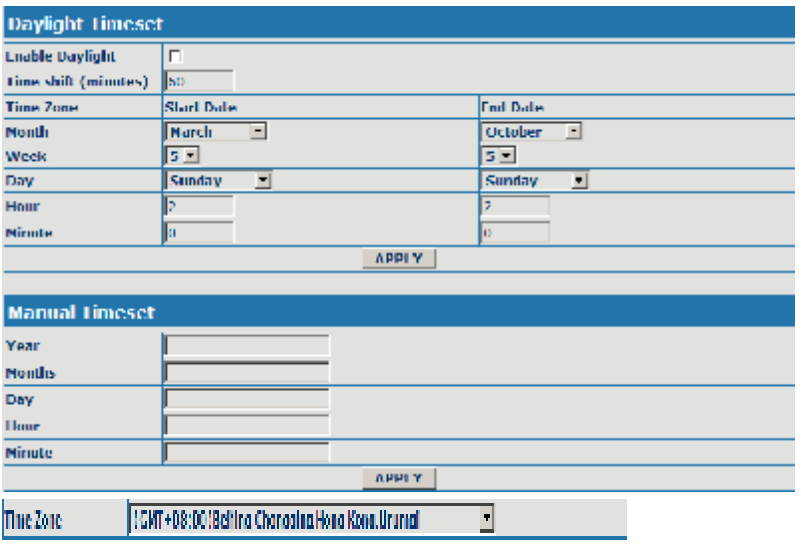

Configure the desired time zone.

## **15 Configuration via Telnet**

In DOS window, input telnet 192.168.10.23, enter:

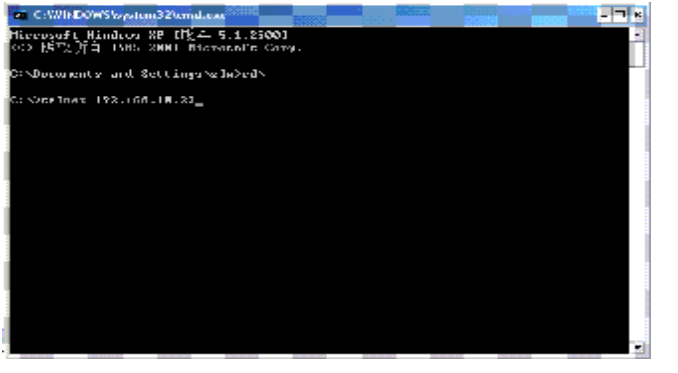

Then input USER NAME: admin PASWORD: admin

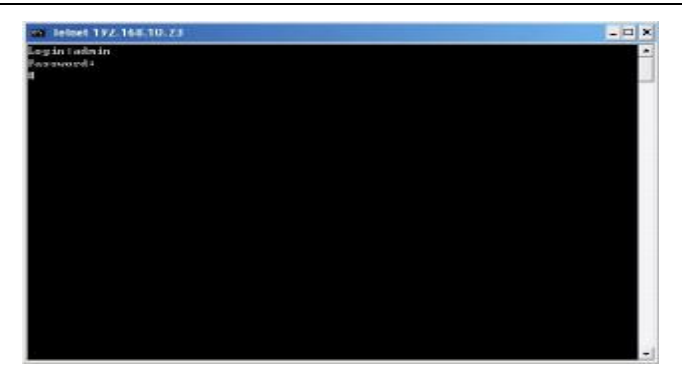

## **15.1 Basic Command**

input "help" or "? "under terminal to check all sub-terminal and globe command; input "help" or "? "under command to check parameters;

input "! " or "exit" to quit former path. .

while partly input terminal or command, press<sup>"</sup>**TAB**", system will auto finish balance command or list all option.

each help is with comment as <command> or <node> to identify.

parameter of each command including two types: "required" and "optional":

all "required" start as "-"; all option, start as "". Also partly input available like point 3.

after configure, make sure save with command "write", other wise, all setting lost while re-start.

## **15.2 Command structure**

Root terminal with structure as

```
#
```
- ---config
- ---debug
- ---download
- ---language
- ---password
- ---setdefault
- ---show
- ---telnet
- ---trancert
- ---update
- ---upload

Most command parameters are under terminal "config", which structures as follows:

- <config>#
- ---accesslist
- ---dialpeer
- ---digitalmap
- ---fastethernet
- ---mmifilter
- ---nat
- ---port
- --qos
- ---syslog
- ---time
- ---user
- ---voip
- ---vpn

#### **15.3 Structure of Configuration terminal**

Access list firewall configuration

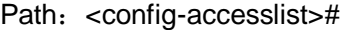

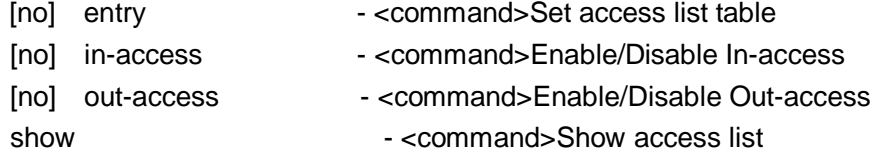

Ex.: <config-accesslist>#

Add protocol ---entry -I/O xxx -P/D xxx -sraddr x.x.x.x -srcmask x.x.x..x–desaccr x.x.x.x –desmask x.x.x.x –portrange xxx–portnum xxx  $Ex.: \quad \text{confiq-accesslist} \neq \text{entry} - I/O \text{ input} - P/D \text{ deny} - \text{proto udp} - \text{straddr}$ 202.112.10.1 – srcmask 255.255.255.0 – desaddr 210.25.132.1 – desmask 255.255.255.0 – protrange neq – portnum 5060

Del protocol ---no entry –I/O xxx –index xxx Ex: <config-accesslist>#no entry  $-1$ /O input – index 1 Fastethernet–Lan configuration Path: <config–fastethernet–lan># [no] bridgemode - <command>Enable/Disable bridge mode [no] dhcp-server - <command>Enable/Disable DHCP Server dhcpshow - <command>Show DHCP current leased table [no] ip - <command>Set lan IP ipshow  $-$  <command>Show LAN interface configuration [no] nat - <command>Enable/Disable NAT natshow **- command>Show current NAT status** Ex: <config–fastethernet–lan>#ip –addr 192.168.1.10 –mask 255.255.255.0 Fastethernet–Wan configuration Path: <config–fastethernet–wan># [no] dhcp - <command>Start DHCP client [no] gateway - <command>Set default gateway [no] ip  $-$  - command>Set WAN IP [no] pppoe - <command>Enable/Disable PPPoE client [no] qos - <command>Enable/Disable 802.1p QOS show extended to the command Show WAN interface configuration Ex: <config-fastethernet-wan>#ip –addr 202.112.241.100 – mask 255.255.255.0 MMI FILTER Path: < config-mmifilter># Add: ---entry –start x.x.x. –end x.x.x. Ex: <config-mmifilter>#entry –start 202.112.20.1 –end 202.112.20.255 Del ---no entry -start x.x.x.x Ex: <config-mmifilter>#no entry –start 202.112.20.1 [no] entry - <command>Set IP filter table modifyfilter - <command> modify mmifilter table

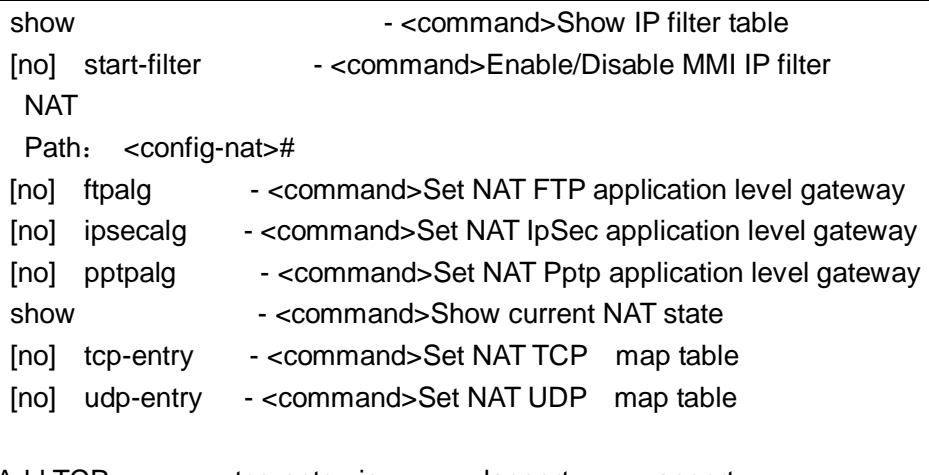

```
Add TCP tcp-entry–ip x.x.x.x–lanport xxx–wanport xxx
Ex: <config-nat>#tcp-entry –ip 192.168.1.5 –lanport 1720 –wanport 1000 
Del TCP ---no entry –ip x.x.x.x –lanport xxx –wanport xxx
Ex: <config-nat>#no tcp-entry –ip 192.168.1.5 –lanport 5060 –wanport 
1000 
Add UDP ---udp-entry-ip x.x.x.x -lanport xxx -wanport xxx
Del UDP ---no udp–entry –ip x.x.x.x –lanport xxx –wanport xxx
Check NAT ---show
```
# Port configuration

While input PORT under terminal config, the configuration will valid to all ports, if input as PORT X, valid only to port X. Some parameter only valid to some port, then PORT X is needed, otherwise, error report as "Error: Missing parameter".

Path: <config–port>#

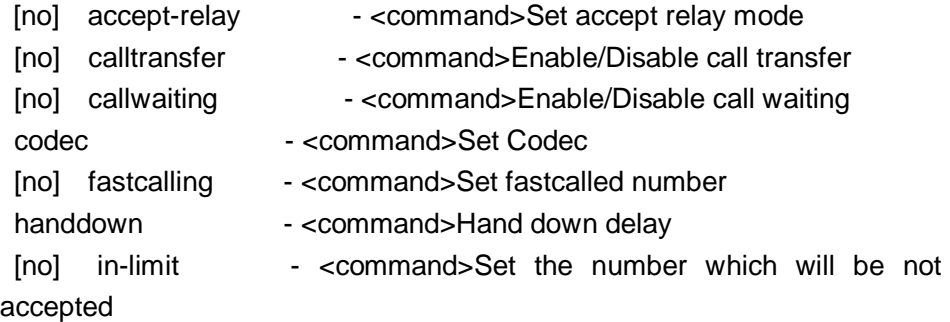

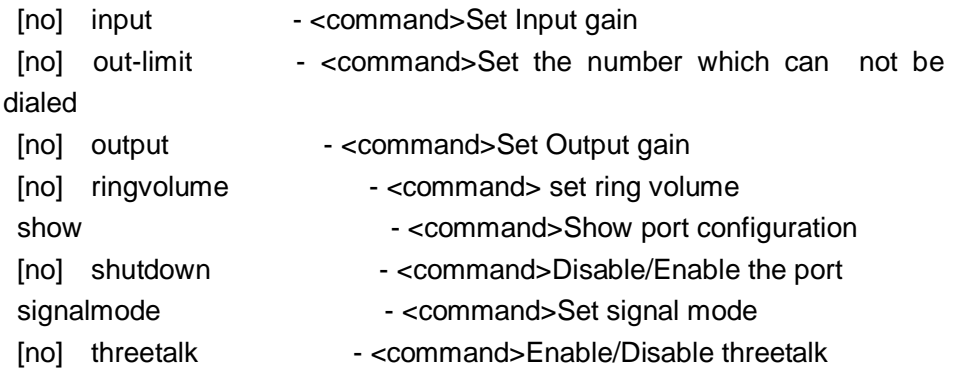

# QOS

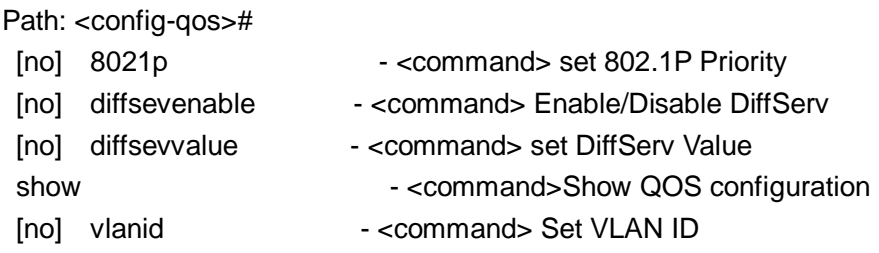

## USER management

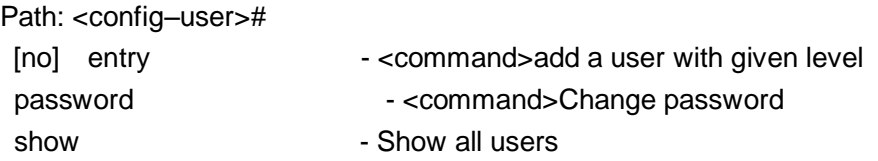

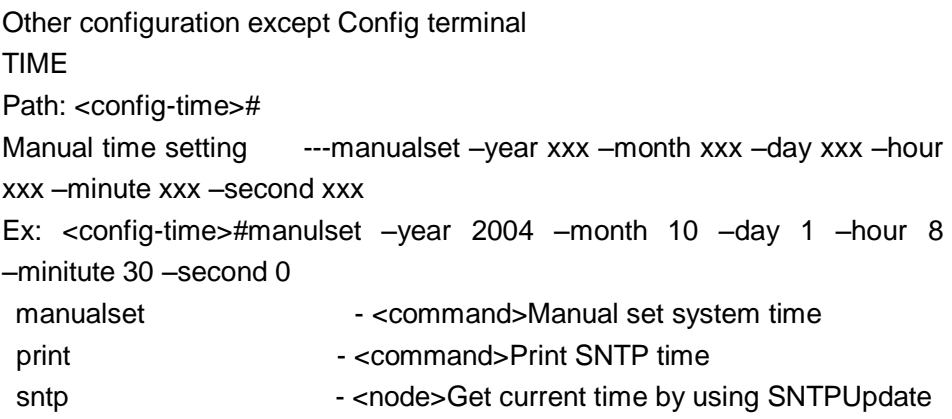

Path: #

Via FTP ---update ftp -user xxx -password -ip x.x.x.x -file x.x.x Ex: #update ftp –user abc –password 123 –ip 202.112.20.15 –file abc.dlf Via TFTP  $-$ --update tftp  $-i$ p x.x.x.x –file xxx Via FTP uploading file  $\longrightarrow$ --upload ftd –user xxx –password xxx –ip x.x.x.x –file xxx Via TFTP uploading file  $-$ --upload tftp  $-i$ p x.x.x.x –file xxx Via FTP download file  $\qquad \qquad --$  download ftp  $-$ user xxx  $-$ password xxx  $-i$ p x.x.x.x –file xxx Via TFTP download file ---download tftp –ip x.x.x.x –file xxx

Other commands

Setting module debug message level ----debug all xxx Setting MGR module debug message level ---debug MGR xxx Setting SIP module debug message level ---debug sip xxx Setting IAX2 module debug message level ---debug IAX2 xxx Remove module debug message level ----debug no all Remove MGR module debug message level ---debug no MGR Remove SIP module debug message level ---debug no sip Remove IAX2 module debug message level ---debug no IAX2 Reset to default **comparison to the example of the Reset of Australia** Reset all to default ---setdefault all Check message of some module ---show xxx Update present password ---password Telnet remote login Telnet x.x.x.x Use special Telent port ----telnet x.x.x.x –port xxx Telnet quit Telnet quit save ---write re-start ---reload get help example a set of the set of the set of the set of the set of the set of the set of the set of the set o quit example and the set of the set of the set of the set of the set of the set of the set of the set of the s clear screen displa ---clear PING host ---ping x.x.x.x

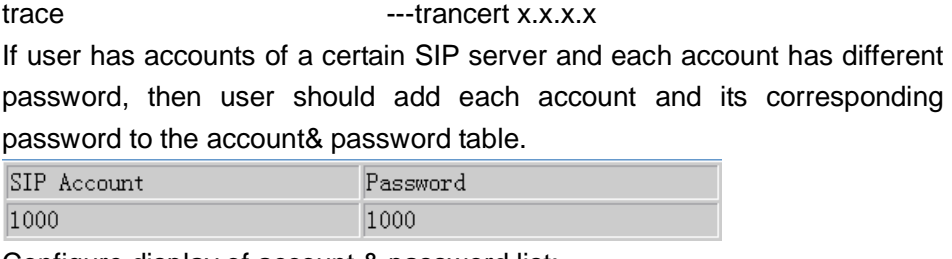

Configure display of account & password list;

Click Add to add account and password, it is shown as the following figure:

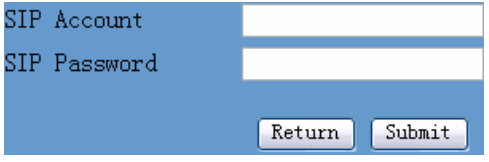

Configure additive passwords

Click submit to submit the configuration, click return to cancel the configuration and return;

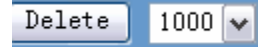

Select accounts that you want to delete from the drop-down menu, click

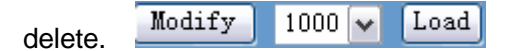

Select drop-down menu to select accounts that want to modify, click load to load the configuration and then click modify to modify;

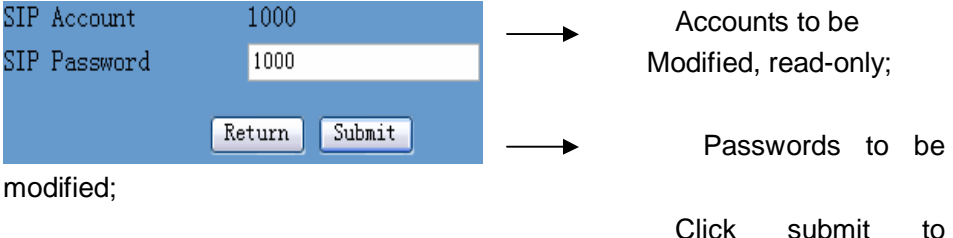

submit, click return to cancel the modification and then return.